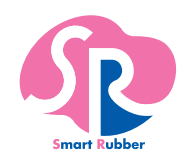

# **取扱説明書** SRソフトビジョン (数値版) SVZB4545L

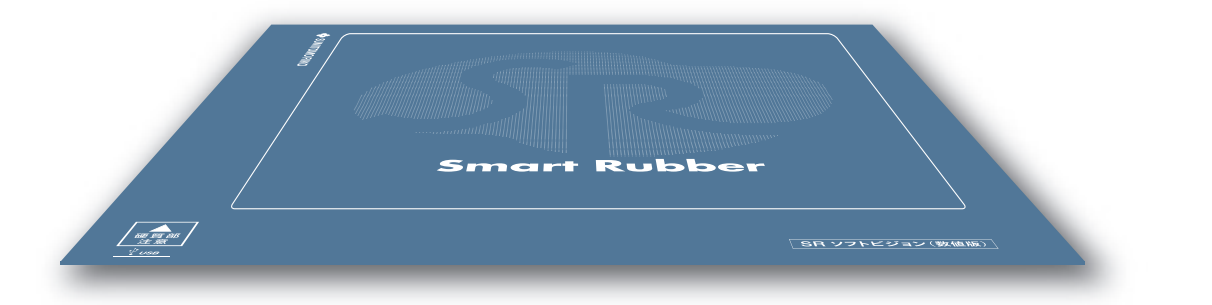

■SR ソフトビジョン(数値版)を安全にお使いいただくため、必ず本書をお読みください。 ■本書は、いつでもお読みいただける場所に大切に保管してください。

■本書の内容およびビューワーソフトウェアは仕様改良により、予告なく変更する 場合があります。

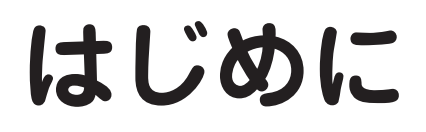

# **安全上のご注意**

# **本書に使用している記号について**

#### 安全にお使いいただくために必ずお守りください

この「安全上のご注意」は、SR ソフトビジョン(数値版)を正しくお使いいただき、ご本人や 他の方への危害や財産への損害を未然に防止するために守っていただきたい事項を示していま す。

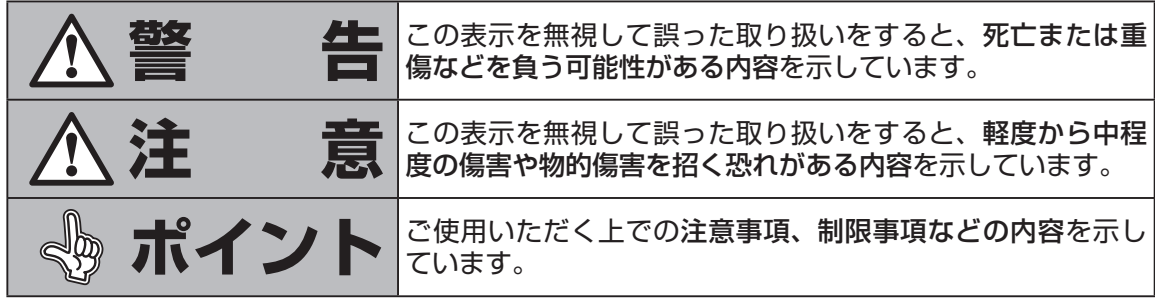

お守りいただく内容の種類を次の絵記号で区分し説明しています。

内容をよくご理解の上で本文をお読みください。

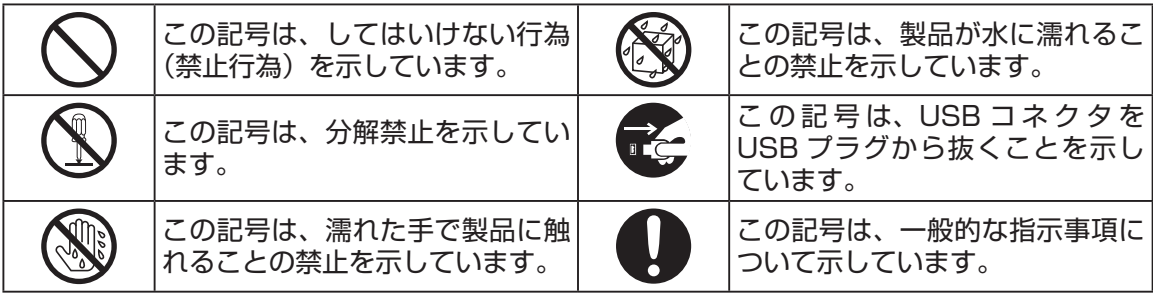

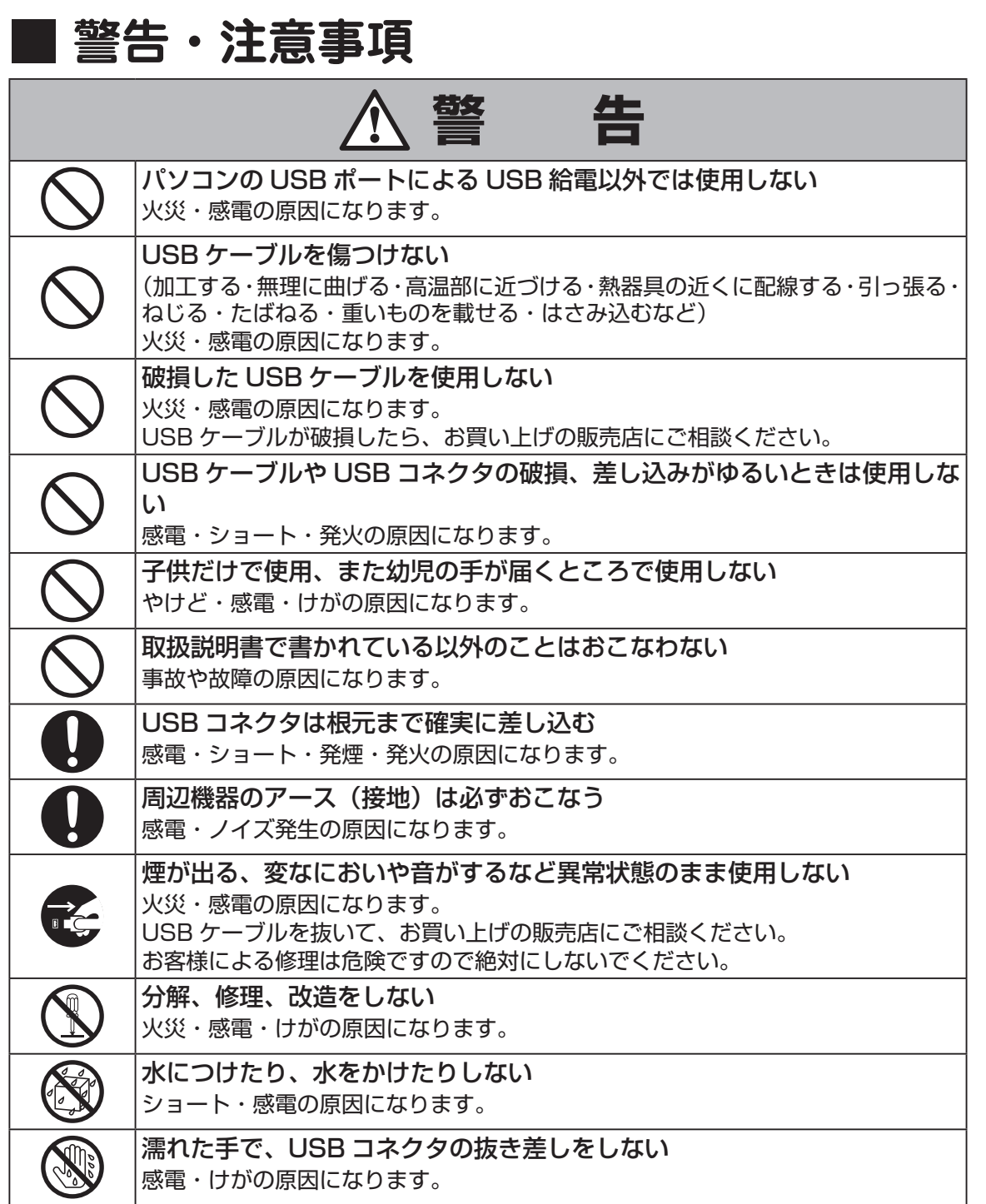

はじめに

# **はじめに**

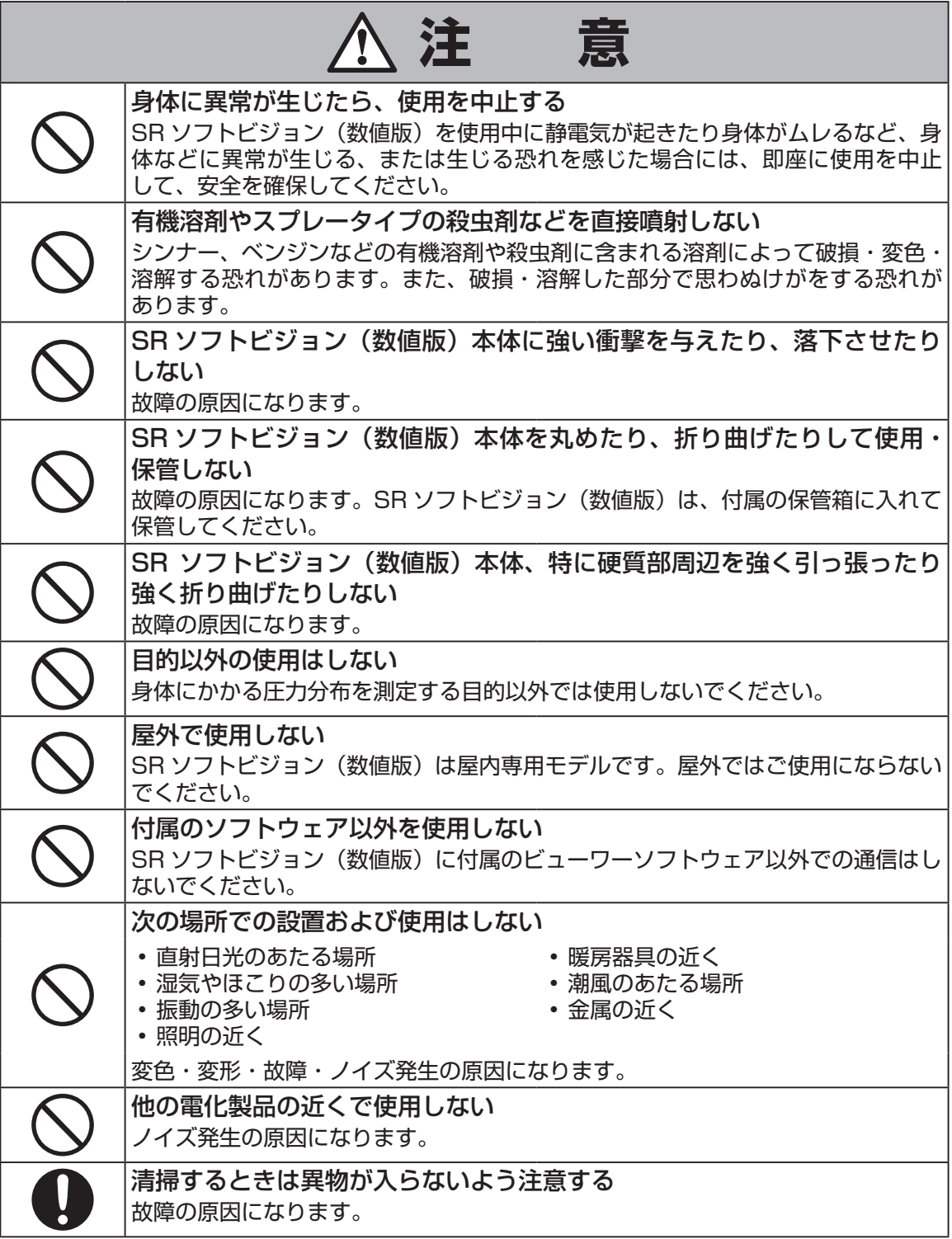

はじめに はじめに

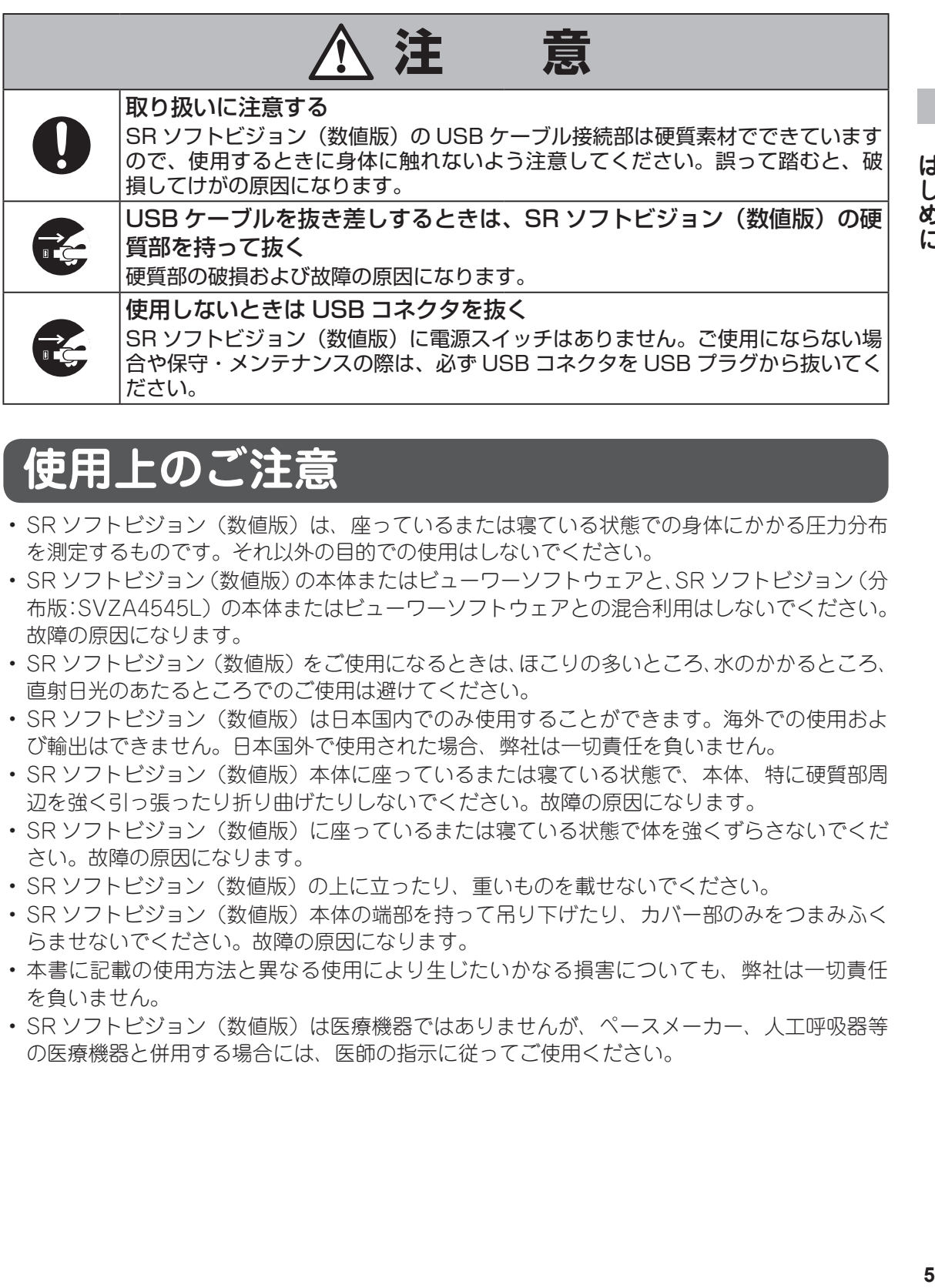

# **使用上のご注意**

- SR ソフトビジョン(数値版)は、座っているまたは寝ている状態での身体にかかる圧力分布 を測定するものです。それ以外の目的での使用はしないでください。
- SR ソフトビジョン(数値版)の本体またはビューワーソフトウェアと、SR ソフトビジョン(分 布版:SVZA4545L)の本体またはビューワーソフトウェアとの混合利用はしないでください。 故障の原因になります。
- SR ソフトビジョン(数値版)をご使用になるときは、ほこりの多いところ、水のかかるところ、 直射日光のあたるところでのご使用は避けてください。
- SR ソフトビジョン(数値版)は日本国内でのみ使用することができます。海外での使用およ び輸出はできません。日本国外で使用された場合、弊社は一切責任を負いません。
- SR ソフトビジョン(数値版)本体に座っているまたは寝ている状態で、本体、特に硬質部周 辺を強く引っ張ったり折り曲げたりしないでください。故障の原因になります。
- SR ソフトビジョン(数値版)に座っているまたは寝ている状態で体を強くずらさないでくだ さい。故障の原因になります。
- · SR ソフトビジョン(数値版)の上に立ったり、重いものを載せないでください。
- SR ソフトビジョン(数値版)本体の端部を持って吊り下げたり、カバー部のみをつまみふく らませないでください。故障の原因になります。
- 本書に記載の使用方法と異なる使用により生じたいかなる損害についても、弊社は一切責任 を負いません。
- SR ソフトビジョン(数値版)は医療機器ではありませんが、ペースメーカー、人工呼吸器等 の医療機器と併用する場合には、医師の指示に従ってご使用ください。

# **はじめに**

# **商標について**

- Microsoft®, Windows®, Windows® XP, Windows Vista®, Windows® 7, Windows® 8, Windows Media Player は米国 Microsoft Corporation の米国およびその他の国における登 録商標です。
- Adobe®、Adobe® Reader®、Flash Player は Adobe Systems Incorporated の米国および 他の国における登録商標です。
- Intel®、Core™2 Duo は Intel Corporation の米国および他の国における登録商標です。
- Smart Rubber® は、住友理工株式会社の登録商標です。
- その他住友理工製品および関連資料等に記載されている会社名および製品名は、各社の商標 または登録商標です。

# **準備いただくもの**

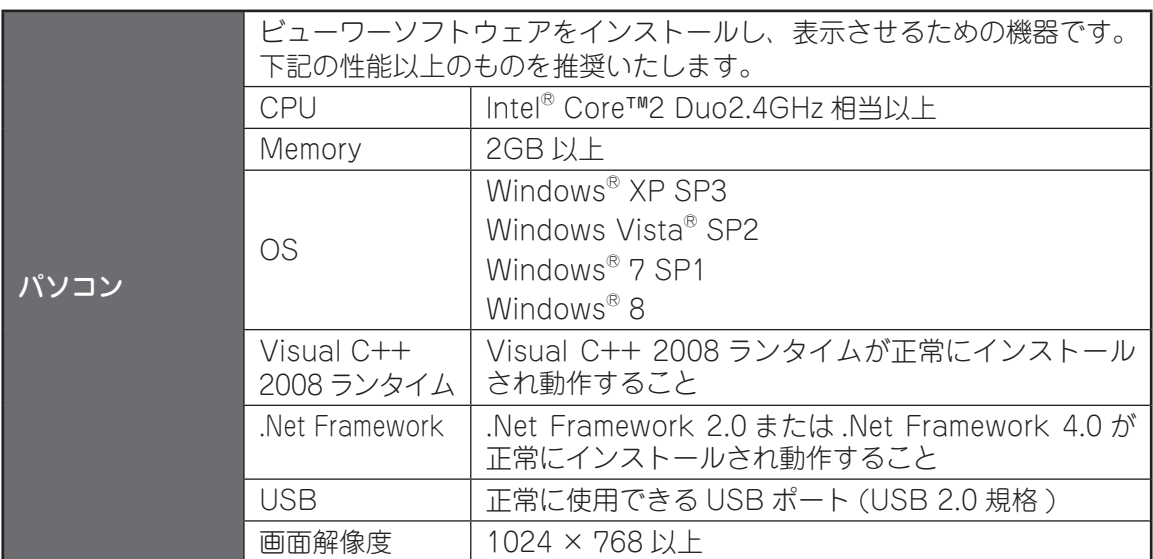

全てのパソコンでの動作を保証するものではありません。

# **梱包内容の確認**

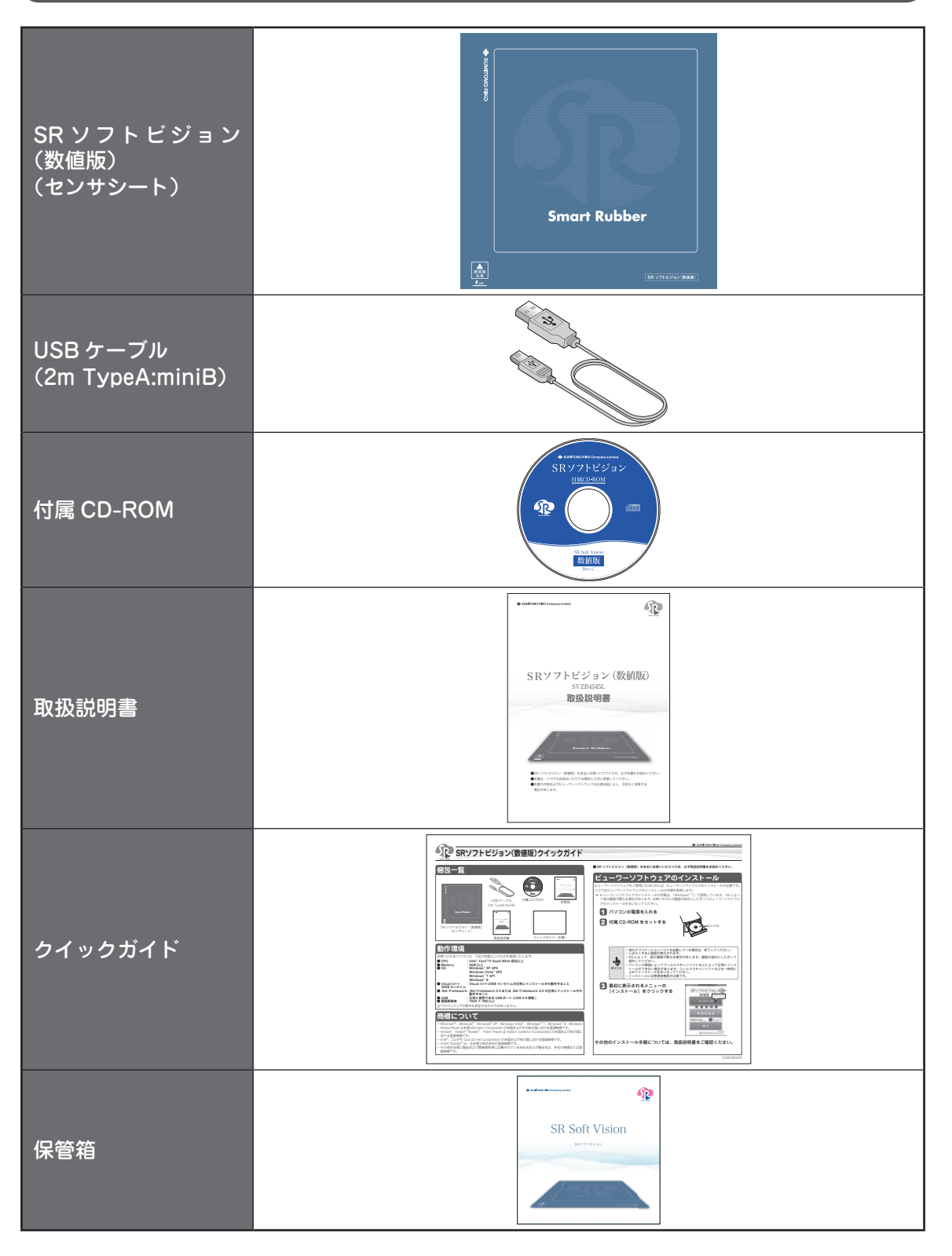

# はじめに

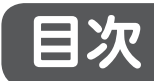

### はじめに

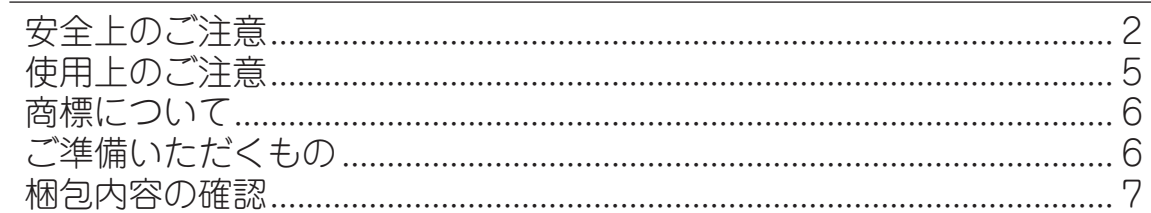

#### 機能と特徴

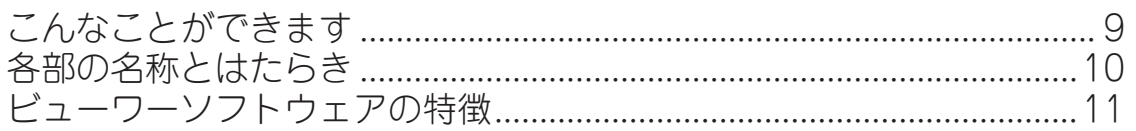

#### インストール

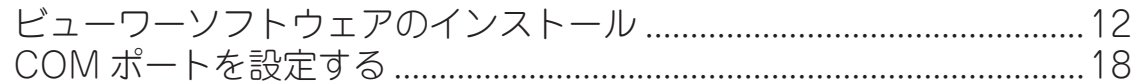

#### 使い方 (基本編)

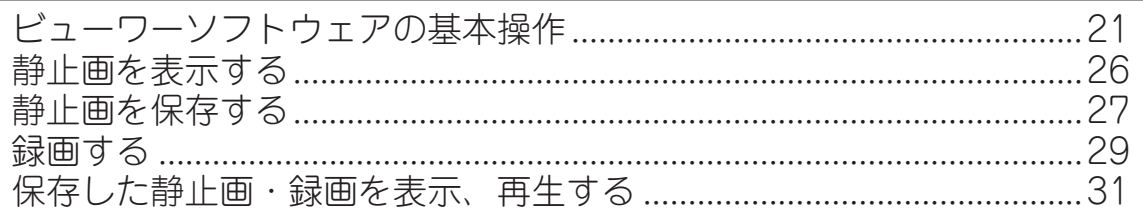

#### 使い方 (応用編)

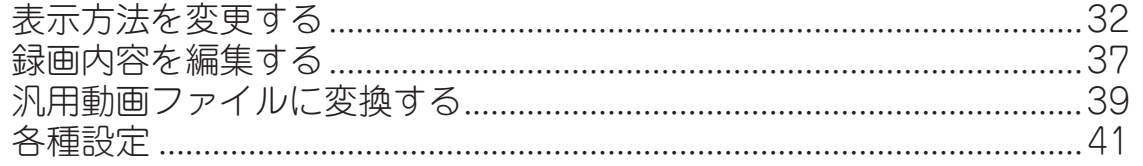

## その他

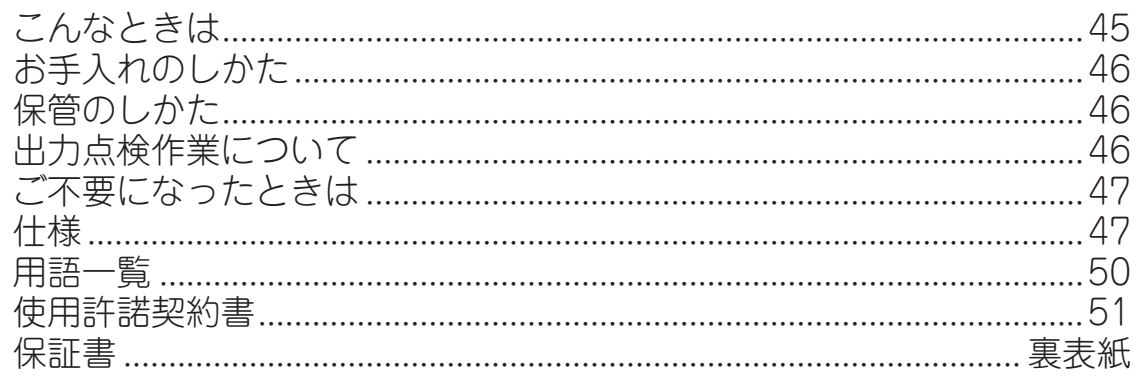

はじめに

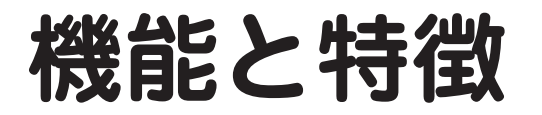

# **こんなことができます**

#### **SR ソフトビジョン(数値版)とは…**

SR ソフトビジョン(数値版)とパソコンを USB ケーブルで接続することで、身体にかかる圧 力分布をパソコン画面を通じて確認することができます。また、圧力の大きさを数値(mmHg) で確認することもできます。

圧力に応じて色分けされ、姿勢の確認に効果的です。

SR ソフトビジョン(数値版)で測定した圧力分布を、ビューワーソフトウェアで表示または記 録をすることができます。記録した圧力分布をあとから再生し、確認することもできます。

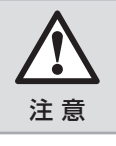

SR ソフトビジョン(数値版)には硬質な部分があります。硬質な部分を 踏むと破損してけがの原因になります。

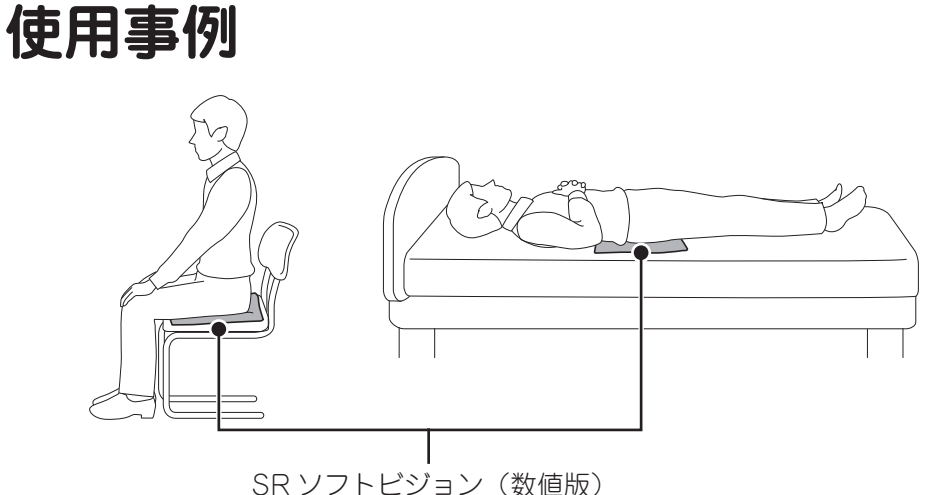

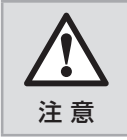

SR ソフトビジョン(数値版)本体に座っているまたは寝ている状態で、 本体、特に硬質部周辺を強く引っ張ったり折り曲げたりしないでください。 故障の原因になります。

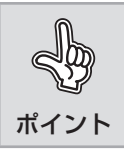

SR ソフトビジョン(数値版)は、真上からの圧力分布を測定するものです。 斜めからかかる圧力は正しく測定できません。

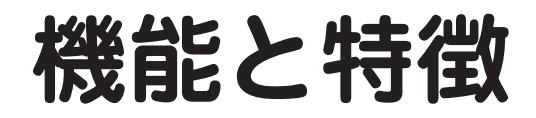

# **各部の名称とはたらき**

# **■ SR ソフトビジョン(数値版)**

#### 測定エリア

測定エリアの上に座ったり、寝たりすることで、身体にかかる圧力分布を測定できます。

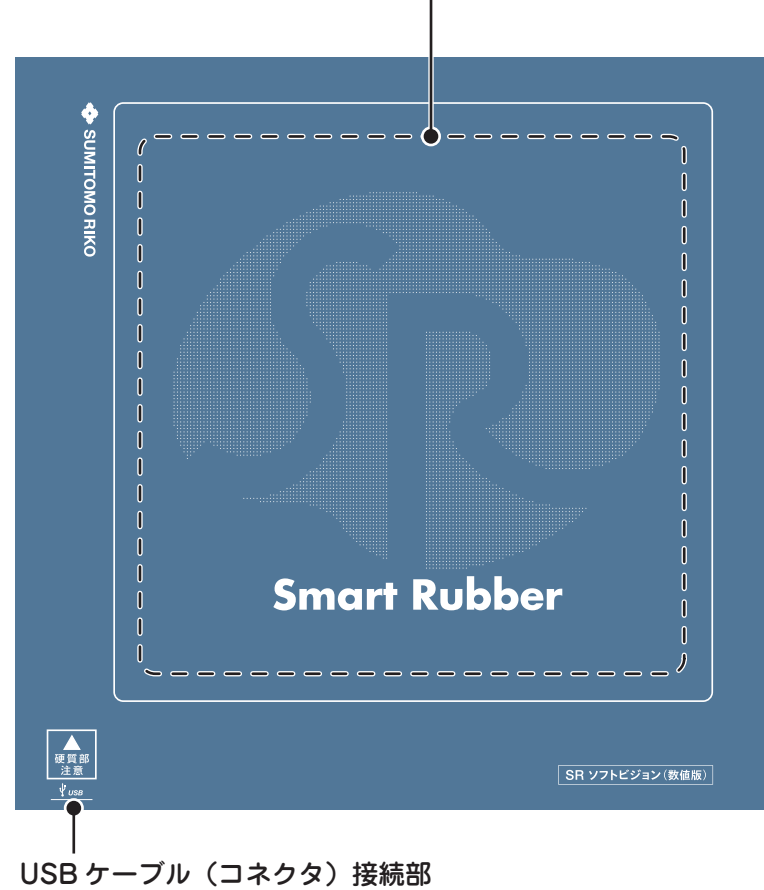

USB コネクタを接続します。

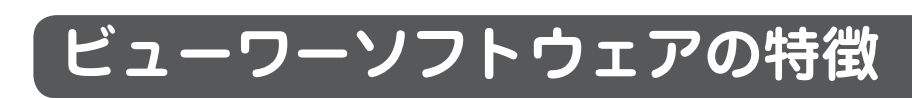

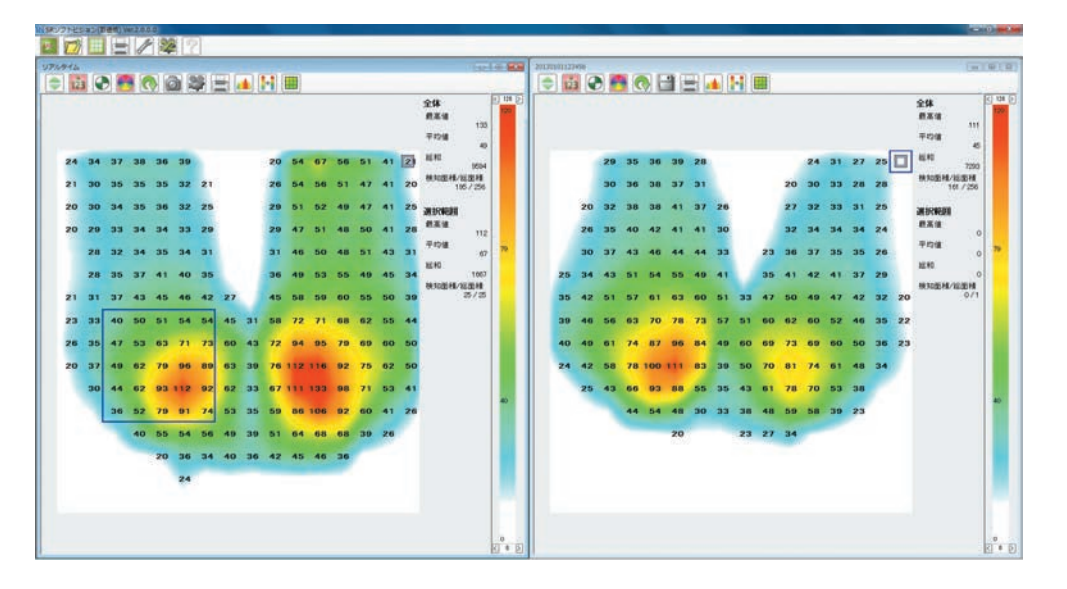

## **大型ボタンによる分かりやすい操作(21 ページ)**

直感で操作できるボタンにしました。煩わしい設定は不要です。

#### **リアルタイム表示(25 ページ)**

**- 、**<br>刻々と変化する圧力分布をリアルタイムで表示します。静止状態だけではなく、動いている様子 まで細やかに表示できます。

#### **写真感覚!静止画による圧力分布の変化比較(26 ページ)**

圧力分布を一目で比較できるよう、撮影機能で撮影した静止画を並べることができます。 写真を並べる感覚で比較がおこなえます。

#### **静止画保存で、過去の状態と簡単比較(27 ページ)**

撮影された圧力分布は保存ボタンで簡単保存。過去の状態との比較や別のアプリケーションとの 連携も容易です。

#### **ビデオ感覚!動画による圧力分布の変化記録(29 ページ)**

変化する圧力分布を逃すことなく記録することができます。録画した後は録画表示機能で再生も 思いのまま。

#### **表示されたままの印刷機能**

表示されたままを印刷する印刷機能。一つのウィンドウを印刷することはもちろん、複数の圧力 分布を一度に印刷することもできます。

#### **様々な表示機能(32 ページ)**

数値表示、面圧中心表示、断面表示、圧力平均表示など、圧力分布を様々な表示で解析できます。

# **インストール**

# **ビューワーソフトウェアのインストール**

ビューワーソフトウェアをご使用になるためには、ビューワーソフトウェアのインストールが必 要です。

ここではビューワーソフトウェアのインストールの手順を説明します。

※ ビューワーソフトウェアのインストールの手順は、「Windows® 7」で説明しています。OS によって表示画面が異なる場合があります。お使いの OS の画面の指示にしたがってビュー ワーソフトウェアのインストールをおこなってください。

## パソコンの電源を入れる

2 CD-ROM をセットする

ポイント

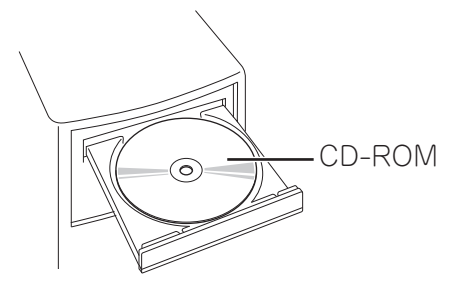

- 他のアプリケーションソフトを起動している場合は、終了して ください。
	- しばらくすると画面が表示されます。
	- OS によって、表示画面が異なる場合があります。画面の指示 にしたがって操作してください。

• パソコンの環境によってウィルススキャンソフトなどによって 正常にインストールができない場合があります。ウィルススキャ ンソフトなどを一時的に止めてインストールをおこなってくだ さい。

• インストールには管理者権限が必要です。

【プログラムが自動で再生されない場合は】 17ページ「プログラムが自動再生されない場合」の手順にしたがっ てインストールしてください。

■3 最初に表示されるメニューの[インストール]をクリックする Adobe Flash Player 11

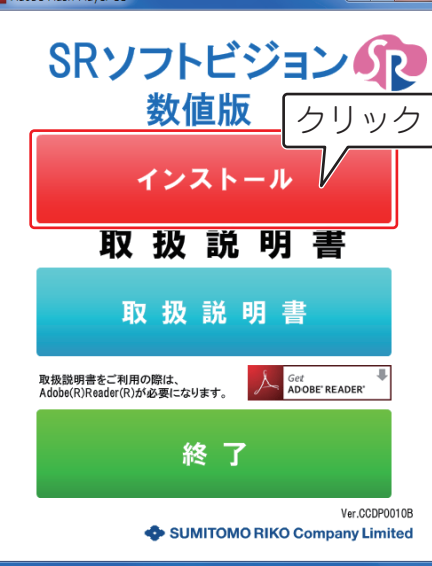

## こんな画面が表示されたら ...

画面の指示にしたがってインストールを続けてください。  $\begin{array}{|c|c|c|c|c|}\hline \rule{0pt}{16pt} & \rule{0pt}{16pt} & \rule{$ **CD 自動再生** BD-ROM ドライブ (J:) SVZB4545L R クリック ■ソフトウェアとゲーム に対しては メディアからのプログラムのインストール/ji Quicher.exe の実行<br>Represents Incorporated により発行 全般のオプション フォルダーを開いてファイルを表示<br>-エクスプローラー使用 コントロールパネルで自動再生の詳細を表示します [Luncher.exe の実行]をクリック してください。 ○ SRソフトビジョン-数値版セットアップ )欠のコンポーネントがコンピュータにインストールされます: Visual C++ ランタイム ライブラリ (x86) これらのコンポーネント! クリッ [キャンセル] を選ぶとセ: ■ インストールし <br />
 \*\* >
セル(C) [インストール]をクリックしてください。

# **インストール**

4 [次へ]をクリックする

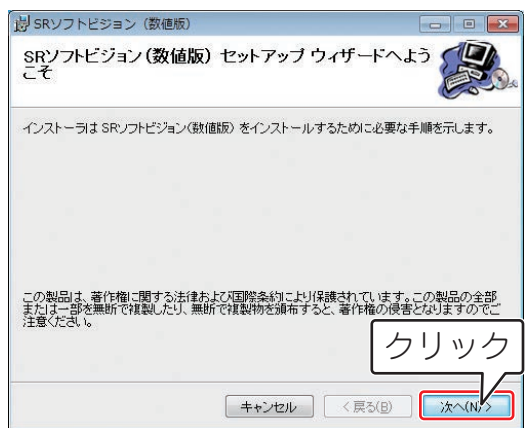

## 5 「すべてのユーザー」を選択し、[次へ]をクリックする

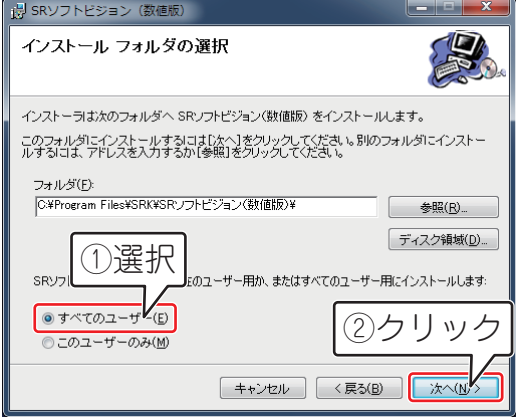

## 6 [次へ]をクリックする

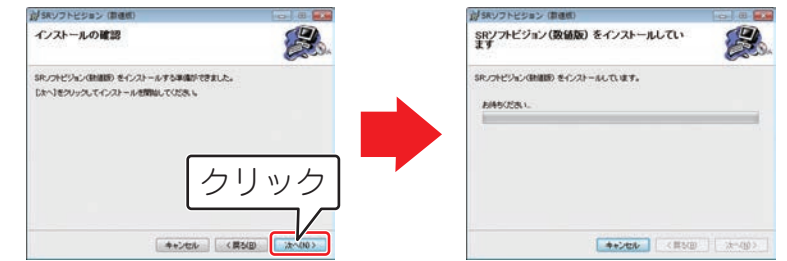

ビューワーソフトウェアがインストールされます。

- ※ ビューワーソフトウェアのインストールに5~10分程度かかるときがあ ります。
- ※「ユーザーアカウント制御」画面が表示されたら「はい〕をクリックしてく ださい。
- [次へ] をクリックする

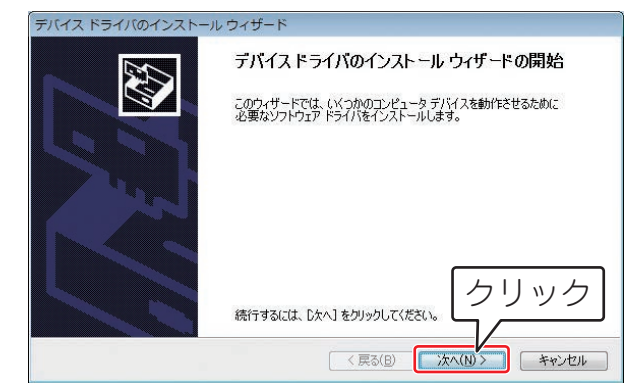

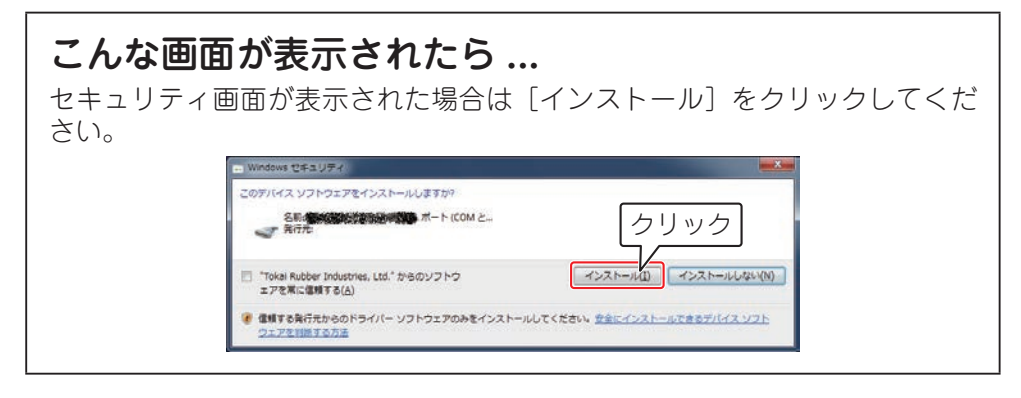

# **インストール**

8 [完了]をクリックする

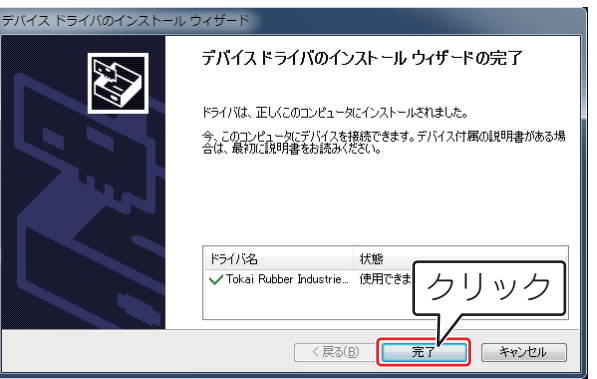

9 [閉じる] をクリックする

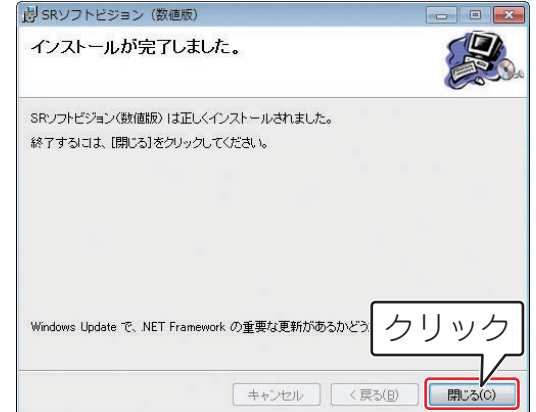

ビューワーソフトウェアのインストールは終了です。 メニューウィンドウの[終了]をクリックして、メニューを終了してください。

#### **プログラムが自動再生されない場合**

1 スタートメニューの[コンピューター]をクリックする

ポイント デスクトップ上に、コンピューターのショートカットアイコンが ある場合、ショートカットアイコンをダブルクリックしても同じ 操作がおこなえます。

#### 2 [開く] をクリックする

[SVZB4545L]を右クリックで選択します。[自動再生を開く]にカーソル を合わせクリックしてください。

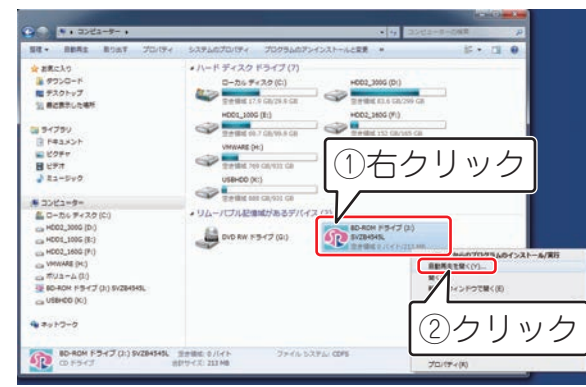

#### ■3 13~16ページ手順3~9にしたがってビューワーソフトウェア をインストールする

以上で、インストールは終了です。インストールが完了すると、デスクトップにショートカット アイコンが作成されます。スタートメニューにも追加されます。

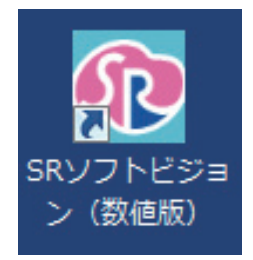

[ショートカットアイコン]

スタートメニューから操作をする場合は、「スタートメニュー」-「すべてのプログラム」-「住 友理工」-「SR ソフトビジョン(数値版)」-「SR ソフトビジョン(数値版)」を選択してください。

# **COM ポートを設定する**

#### **初めてお使いになるときは…**

初めてビューワーソフトウェアをご使用になる場合、COM ポートの設定をおこなう必要があり ます。手順にしたがって COM ポートの設定をおこなってください。

#### USB ケーブルを接続する

SR ソフトビジョン(数値版)( コネクタ小 ) とパソコン ( コネクタ大 ) を USB ケーブルで接続してください。

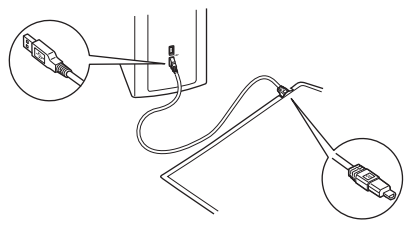

- 注 意
- SR ソフトビジョン(数値版)側とパソコン側でコネクタの形 状が異なります。形状を確認して接続してください。
	- SR ソフトビジョン(数値版)には硬質な部分があります。硬 質な部分を踏むと破損してけがの原因になります。
	- USB 接続部に水などがかからないようにしてください。故障の 原因になります。

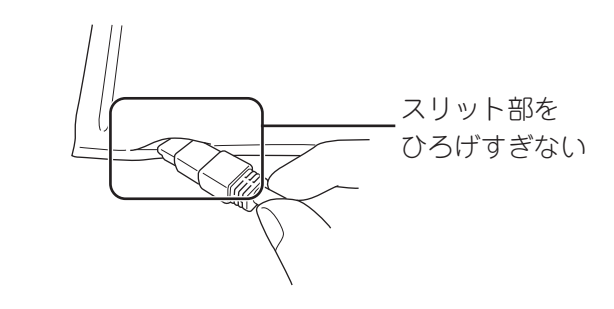

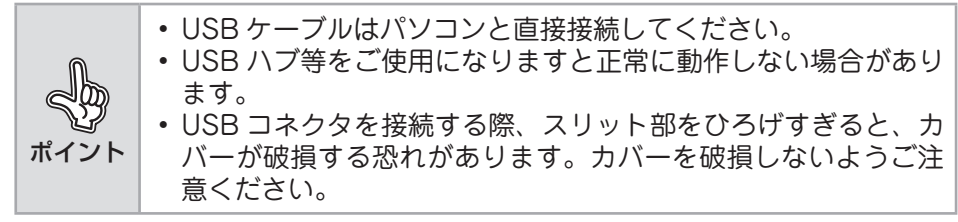

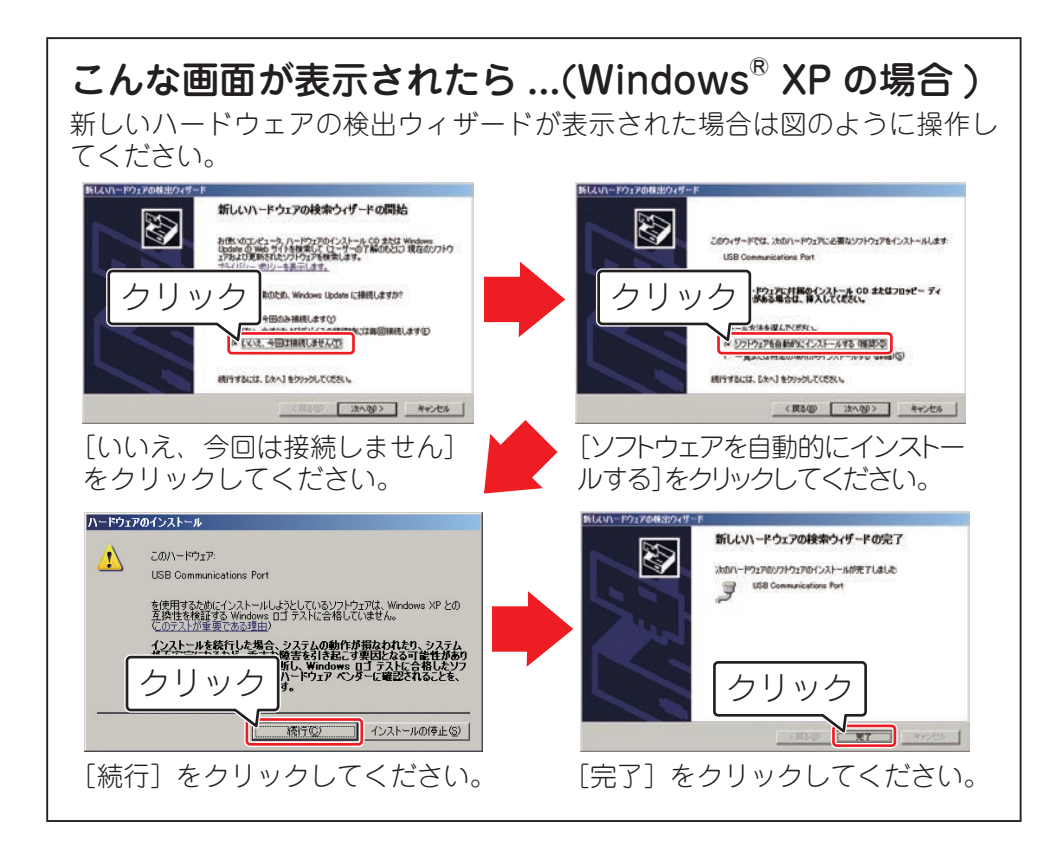

#### 2 ビューワーソフトウェアを起動する

デスクトップのビューワーソフトウェアのアイコンをダブルクリックするか、 スタートメニューから「SR ソフトビジョン(数値版)」を選択してください。 ビューワーソフトウェアが起動します。

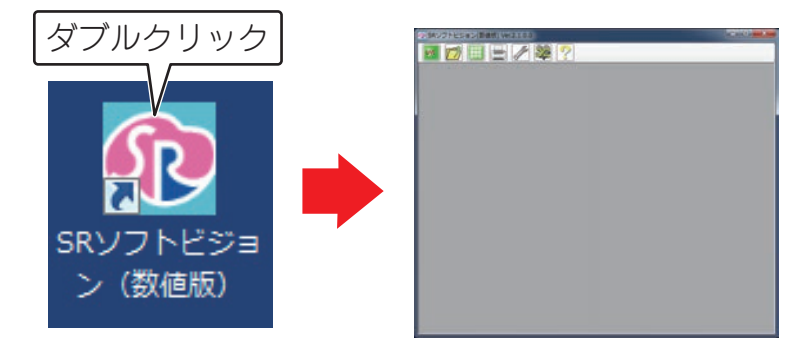

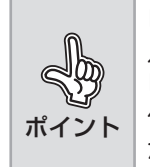

ビューワーソフトウェアが起動しない場合は、正しくインストー ルされていません。 ビューワーソフトウェアのアンインストールをおこなってから、12 ページ「ビューワーソフトウェアのインストール」の手順にした がって、再度インストールをおこなってください。

#### 3 COM ポートを設定する

[2] をクリックします。

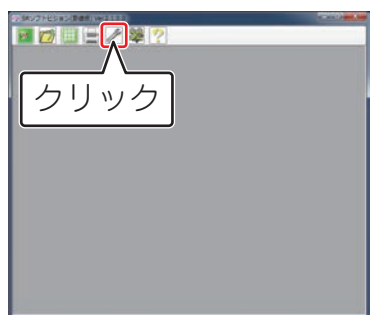

- ソフトウェアの設定をおこなう設定画面が表示されます。
- 番号はパソコンの環境によって異なりますので、一番大きな番号を選択し てください。
- COM ポートを変更したら、[保存]をクリックしてください。
- ポート設定の確認をする場合は、43 ページ「ポート設定の確認」をご参照く ださい。
- 本設定は二回目以降、おこなう必要はありません。

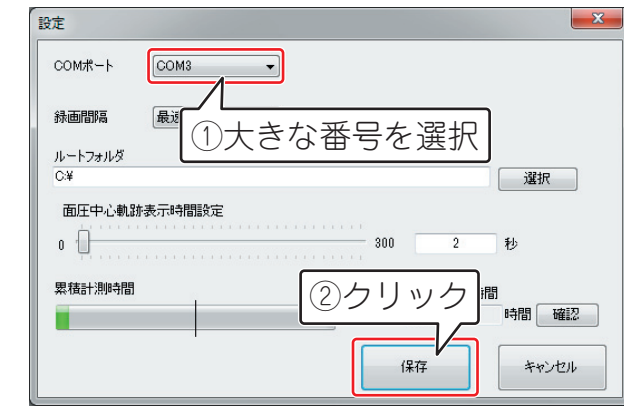

ポイント • COM ポートに「COM1」しか表示されない場合は、正しくイ ンストールされていません。ビューワーソフトウェアのアンイ ンストールをおこなってから、12 ページ「ビューワーソフトウェ アのインストール」の手順にしたがってインストールしてくだ さい。 • COM ポートの設定をおこなっても動作しない場合は、43 ページ 「ポート設定の確認」を参照してください。

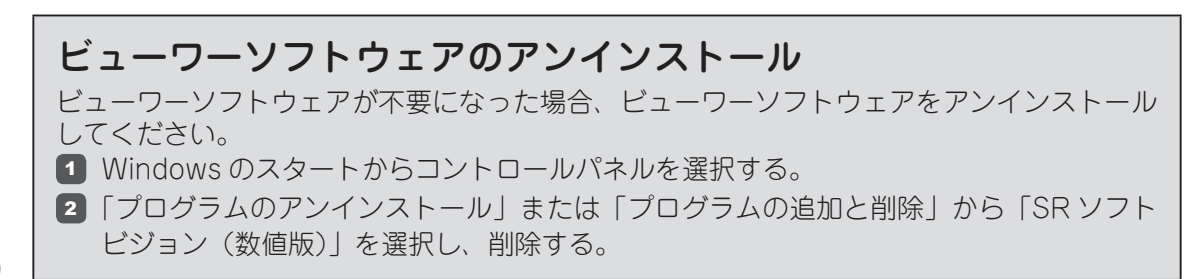

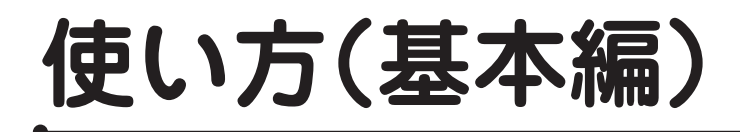

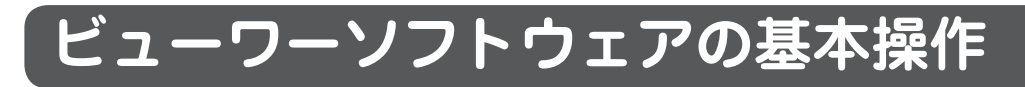

SR ソフトビジョン (数値版)とパソコンを USB ケーブルで接続すると、SR ソフトビジョン (数 値版)で測定した圧力分布を、ビューワーソフトウェアで表示または記録することができます。

## **画面の説明**

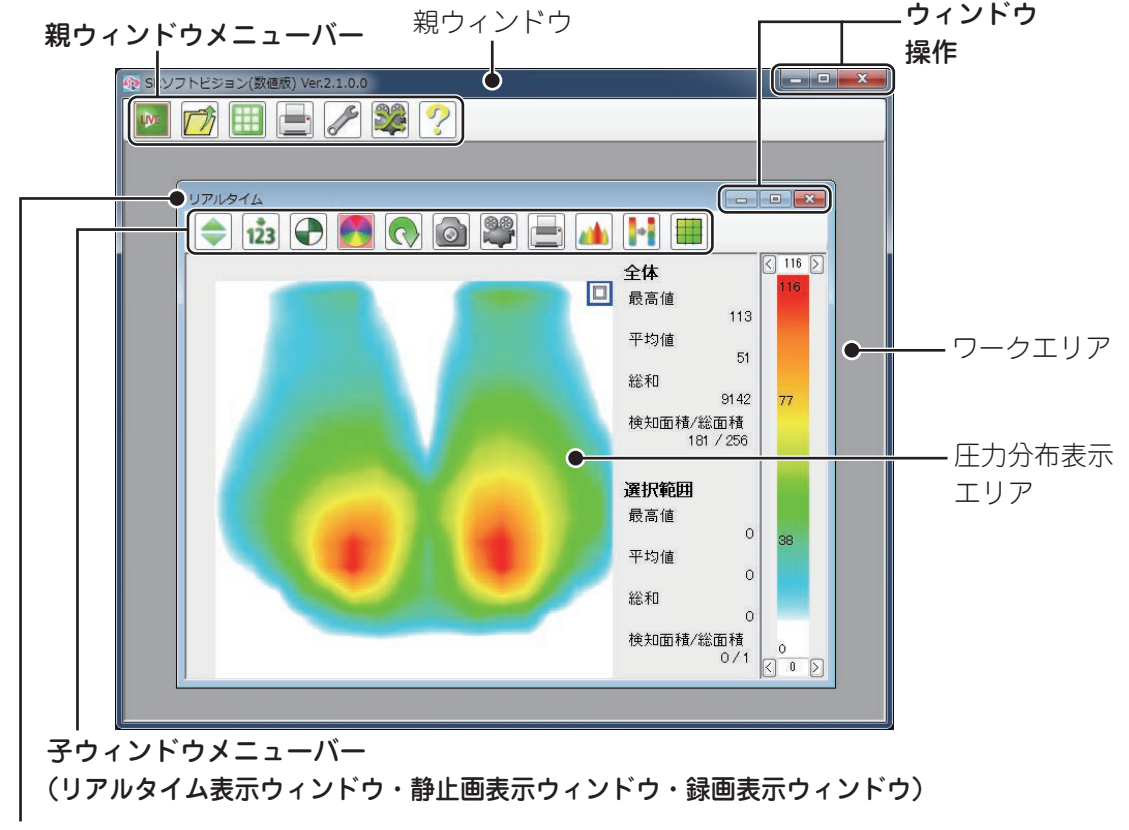

子ウィンドウ

使い方 (基本編

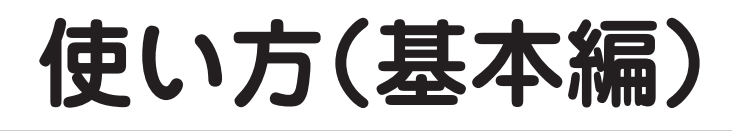

**■ メニュー一覧** 

#### **親ウィンドウメニューバー**

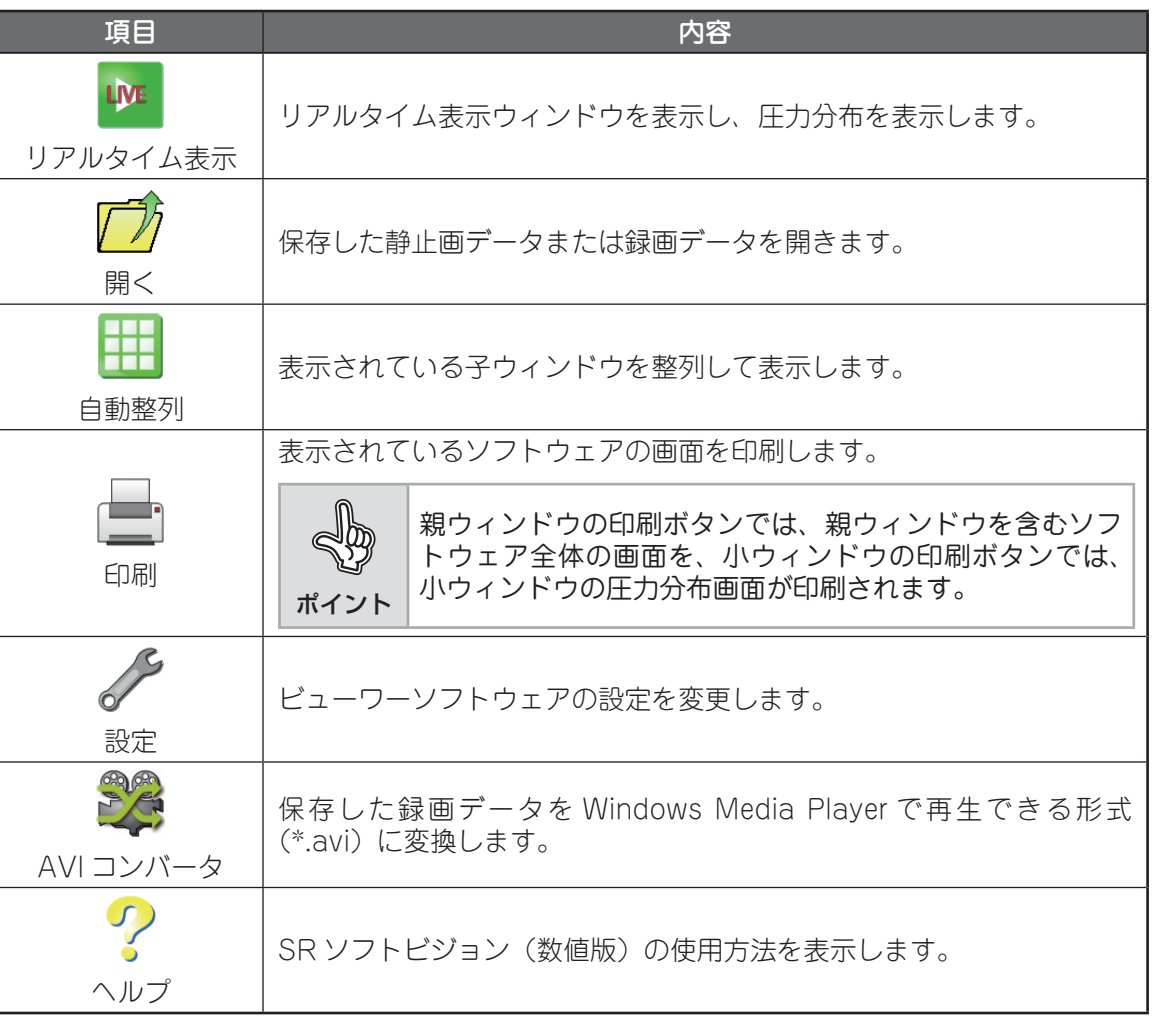

## **子ウィンドウメニューバー(リアルタイム表示ウィンドウ・静 止画表示ウィンドウ・録画表示ウィンドウ)**

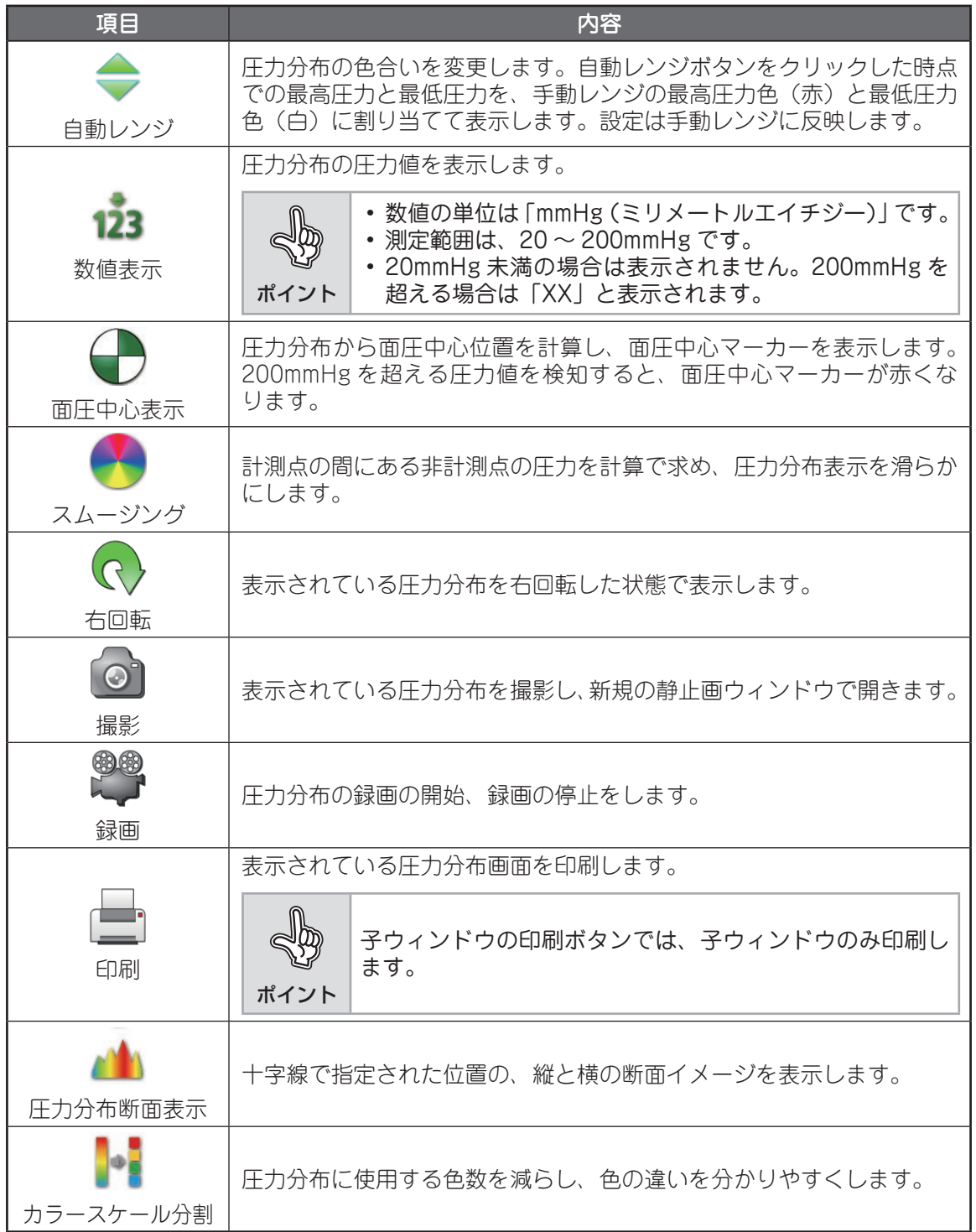

# **使い方(基本編)**

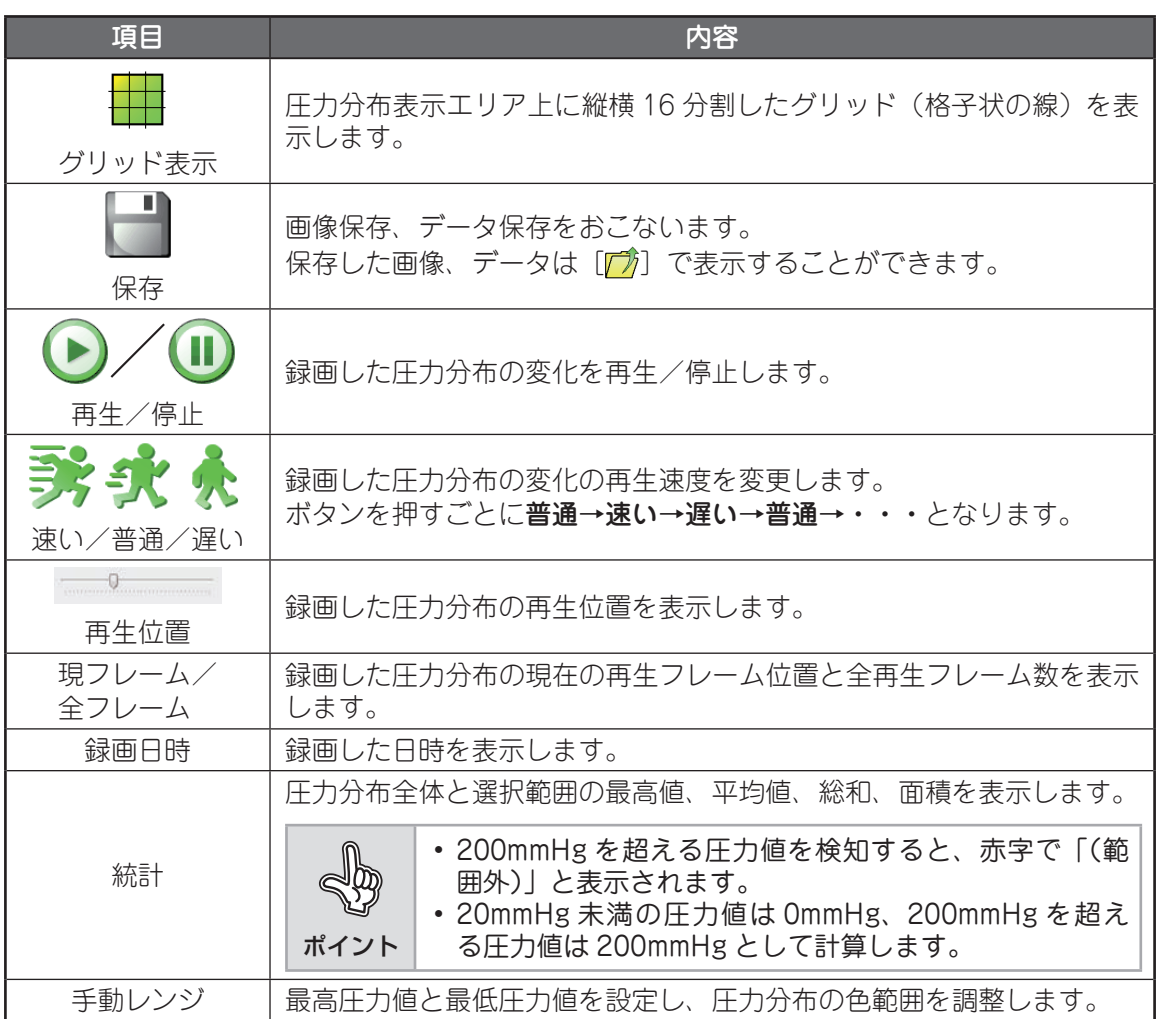

## **ウィンドウ操作**

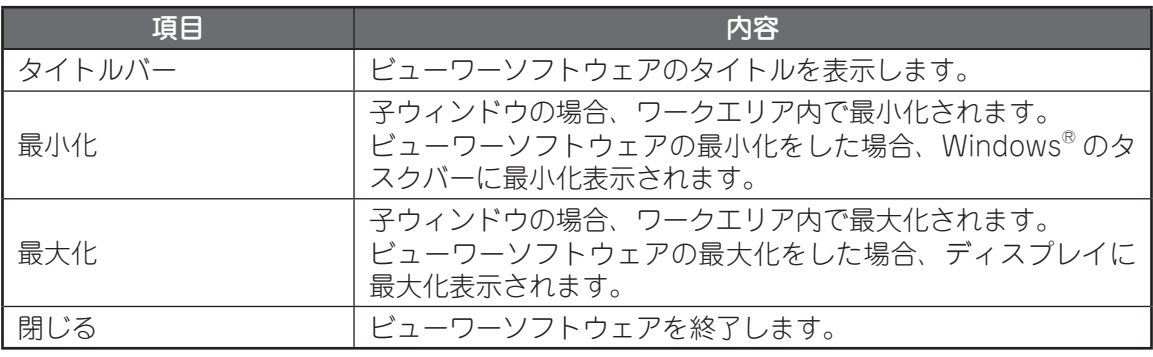

# **■ 圧力分布を表示する**

初めてビューワーソフトウェアをご使用になる場合、COM ポートの設定をおこなう必要があり ます。18 ページ「COM ポートを設定する」の手順にしたがって COM ポートの設定をおこなって ください。

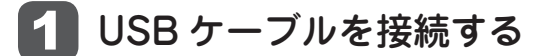

#### 2 ビューワーソフトウェアを起動する

#### ■3 [☞] をクリックする

SR ソフトビジョン(数値版)で検出した圧力分布を表示します。

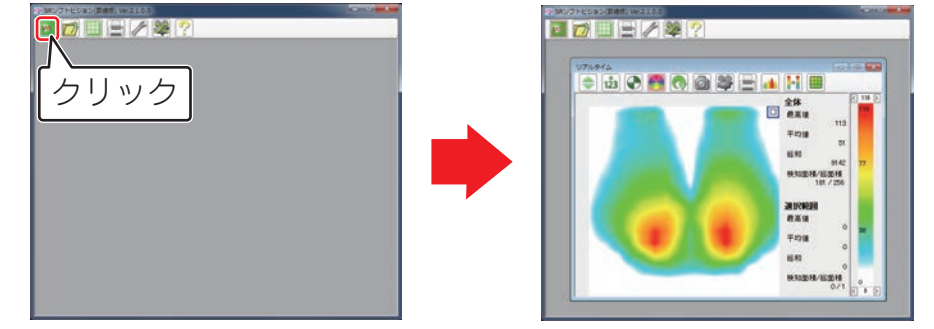

ビューワーソフトウェアの詳しい設定については41ページ「ビューワーソフト ウェアの設定を変更する」を参照してください。

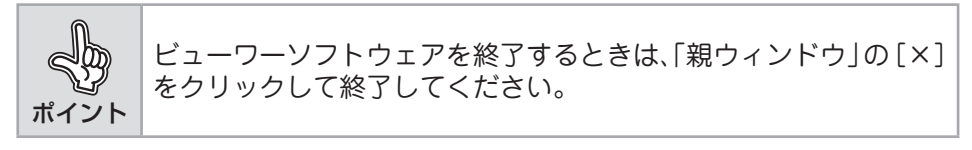

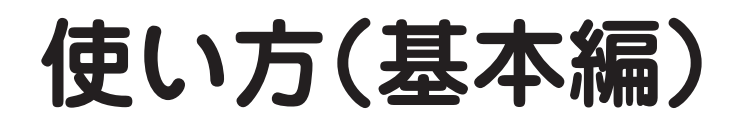

# **静止画を表示する**

「リアルタイム表示ウィンドウ」に表示されている圧力分布は刻々と変化します。これを比較す るため静止画像として表示することができます。

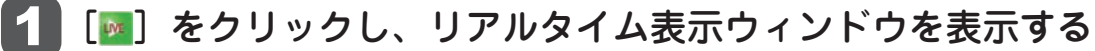

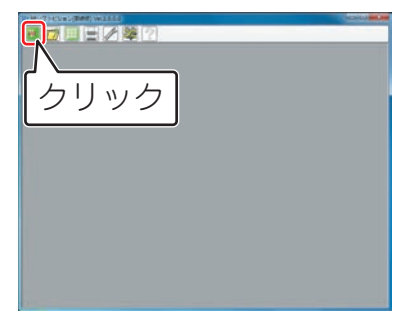

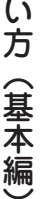

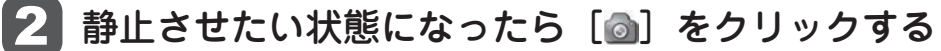

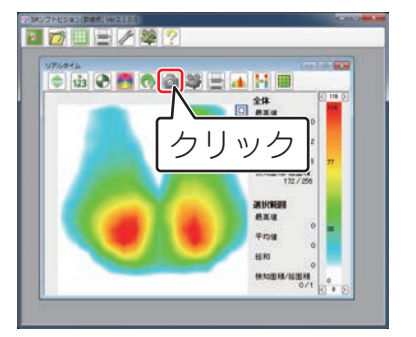

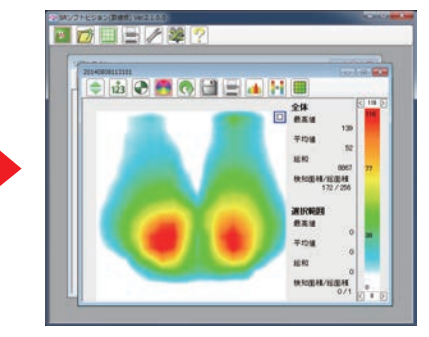

静止画画面が表示されます。 静止画画面は複数表示させることができます。

# **静止画を保存する**

静止画をファイルとして保存します。

#### ■1 26 ページ「静止画を表示する」の手順にしたがって、保存す る静止画を表示する

2 [ □ をクリックする

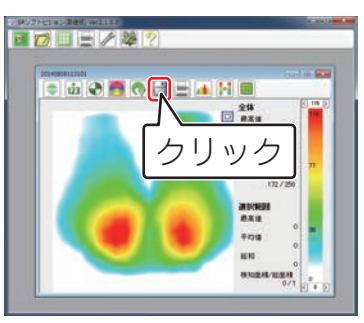

# **使い方(基本編)**

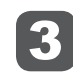

3 保存するファイル名をつけて [保存] をクリックする

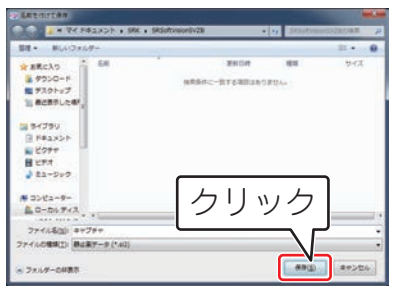

記録ファイルが保存されます。

「保存」をクリックする前に「ファイルの種類」で、保存したいファイル形式 を選択してください。

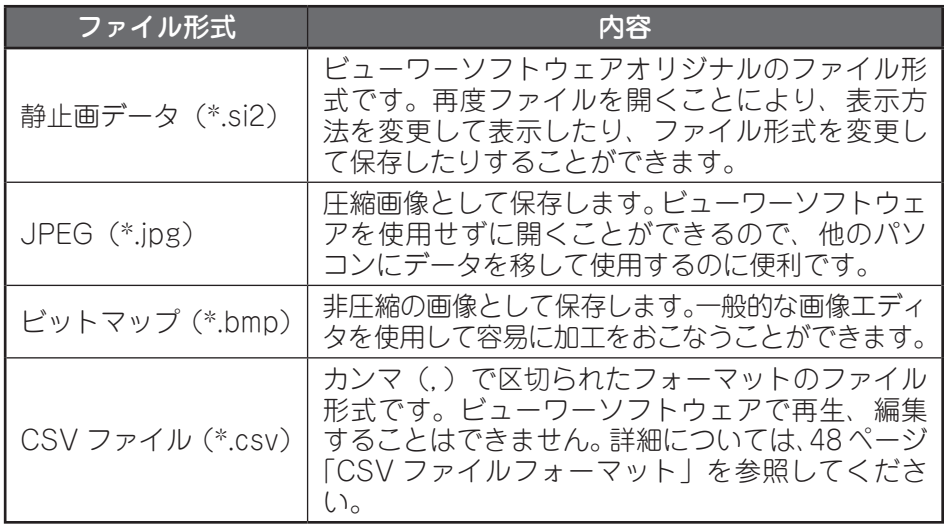

# **録画する**

リアルタイム表示ウィンドウに表示されている圧力分布の変化を、動画として保存します。

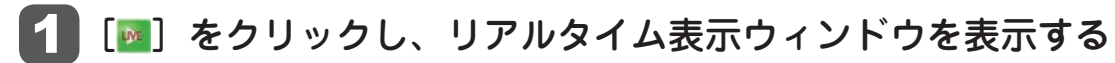

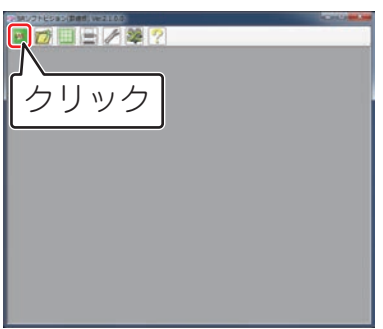

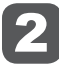

2 [ 2 ] をクリックし、圧力分布状態を記録する

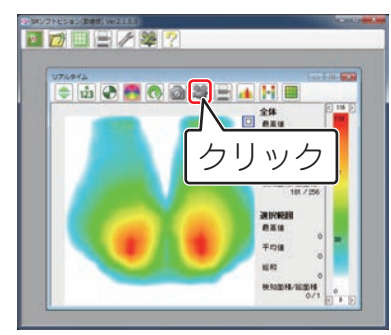

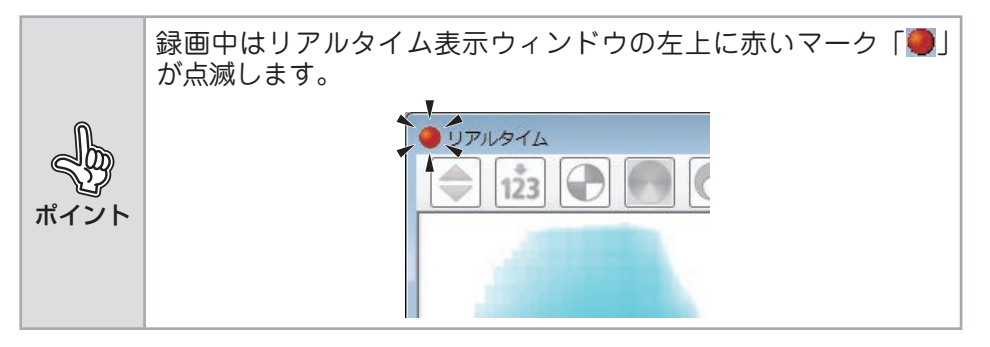

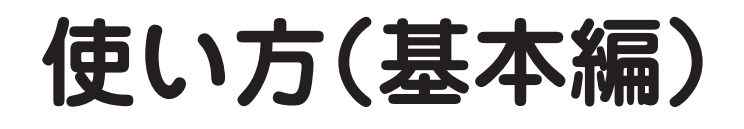

3 [ 3 をクリックし、録画を停止する

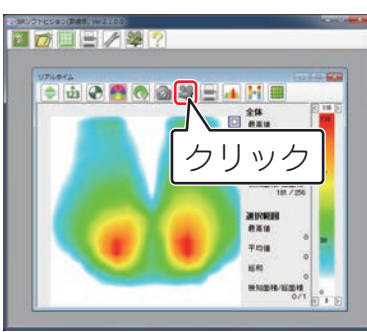

## 4 ファイル名をつけて [保存] をクリックする

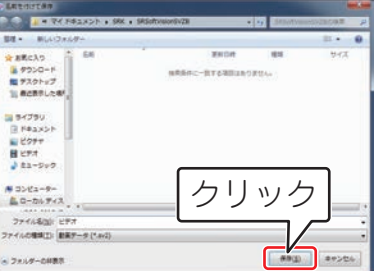

#### 記録ファイルが保存されます。

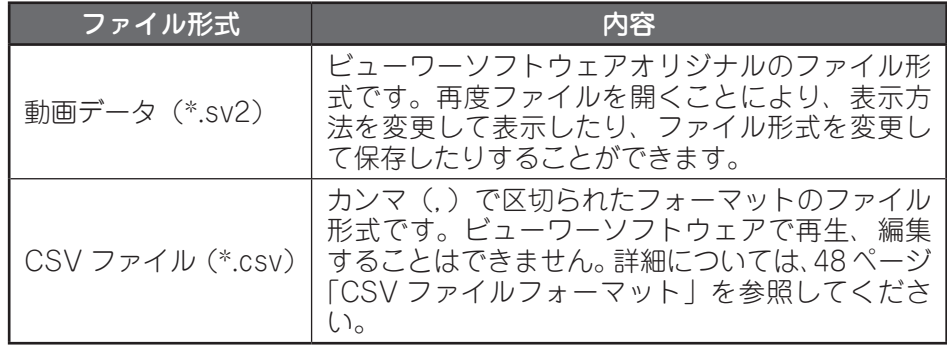

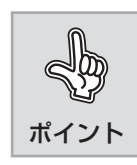

録画を停止したとき、または通信が正常におこなえないときなど、録画が 継続できない場合は、「録画停止」の画面が表示されます。

# **保存した静止画・録画を表示、再生する**

保存した静止画や録画をビューワーソフトウェアで開き、表示または再生します。

■1 [ア] をクリックする

#### 2 ファイルを選択し、[開く]をクリックする

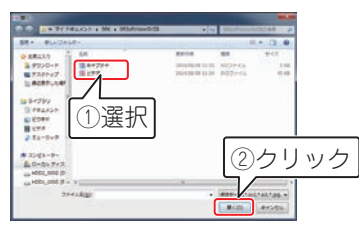

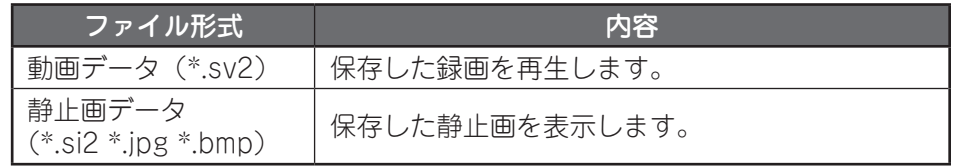

動画データを選択した場合は、録画表示ウィンドウが表示されます。

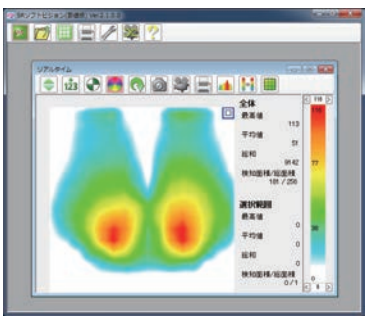

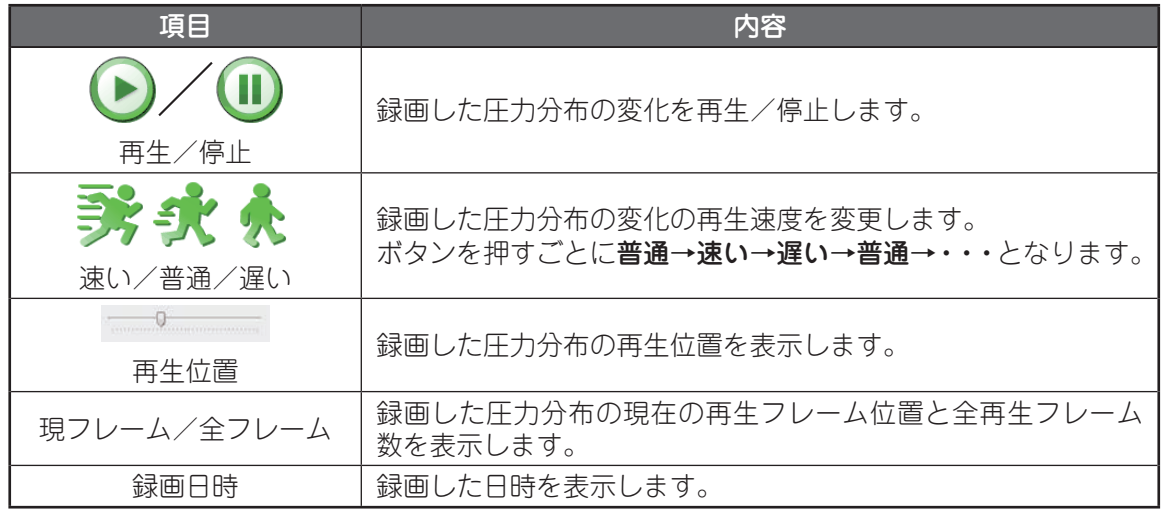

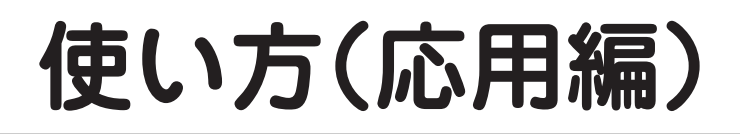

# **表示方法を変更する**

ビューワーソフトウェアで表示されている圧力分布の表示方法を変更することができます。 表示機能を組み合わせることで、お好みの表示状態にできます。

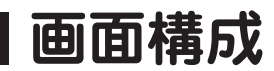

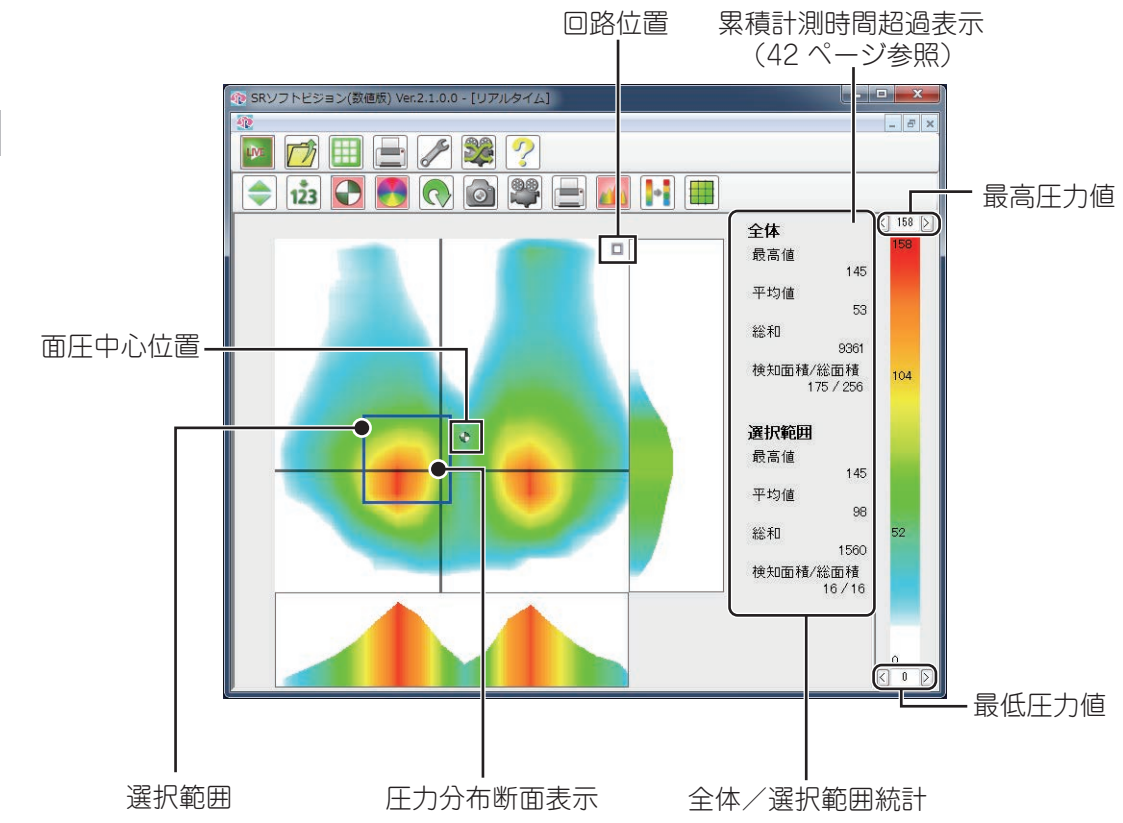

# **選択範囲機能**

圧力分布表示エリアをドラッグすることで選択範囲を指定できます。指定した範囲の情報は選択 範囲統計に表示されます。

# **■ レンジ調整機能**

圧力レンジの最高値と最低値を調整し、圧力分布表示エリアに表示される色分布に適切な広がりを 持たせることができます。

[ ● ] をクリックすると、クリックした時点での最高圧力値と最低圧力値を読みとり、圧力レンジが 自動設定されます。

また、圧力レンジの最高圧力と最低圧力は [ < ]、[ > ] をクリックまたは長押しするか、直接数値 入力後に、エンターキーを押すことで、手動で調整できます。

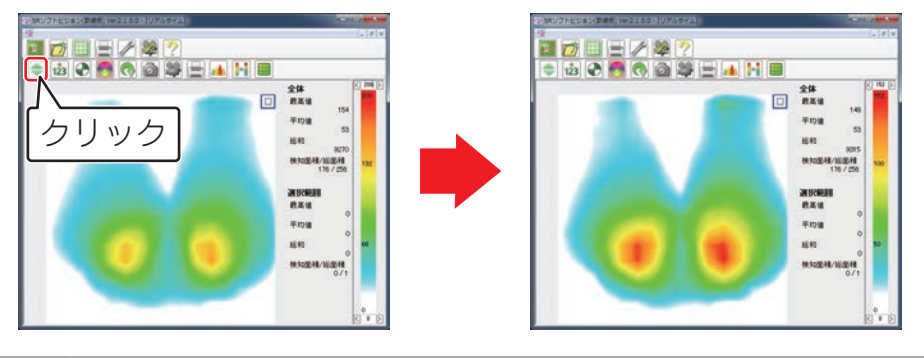

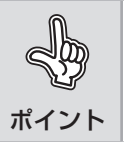

測定範囲(20 ~ 200mmHg)を下回る場合は白色、上回る場合は赤色で表 示されます。

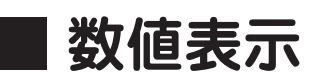

圧力分布表示エリアに圧力値を表示します。

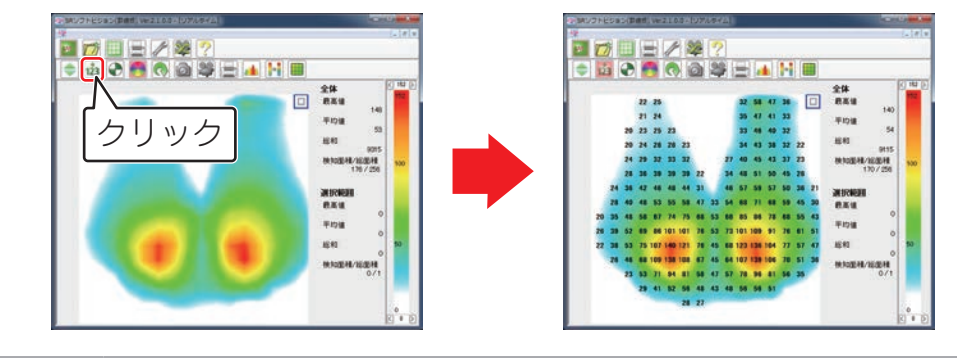

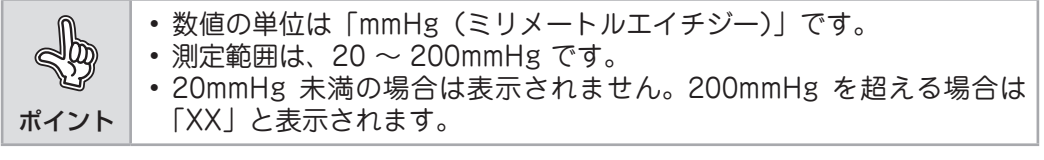

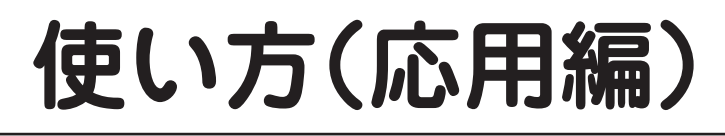

 **■ 面圧中心表示**

圧力分布から面圧中心位置を表示します。面圧中心位置は [4)] で表示され、200mmHg を超える 値が入った場合、[●] が表示されます。

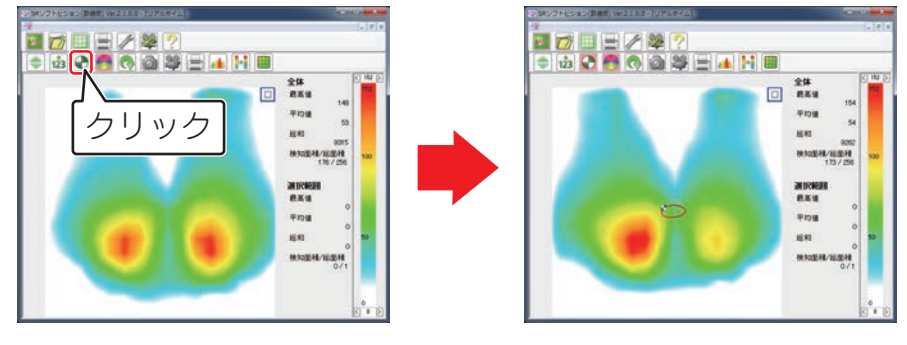

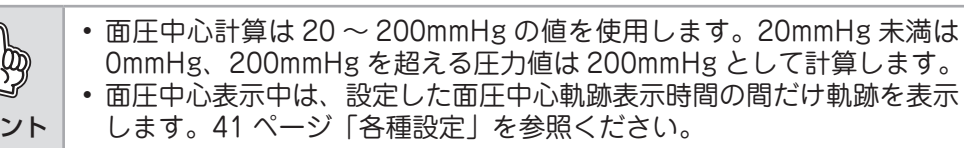

# **■ スムージング**

ポイ

 $\approx$ 

計測点の間にある非計測点の圧力を計算で求め、圧力分布表示を滑らかにします。初期状態はスムー ジング機能がオンになっています。[40] をクリックすると、機能がオフされます。

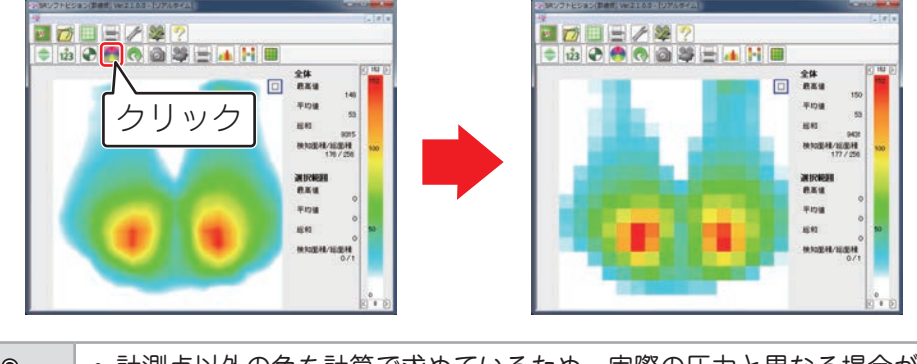

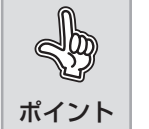

• 計測点以外の色を計算で求めているため、実際の圧力と異なる場合があり ます。

• スムージングがオフの状態で、数値表示をオンにすると、最高圧力値の 箇所に黒枠が表示されます。

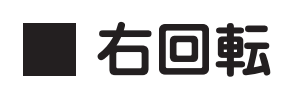

表示されている圧力分布を右回転した状態で表示します。押すたびに右に 90 度回転します。

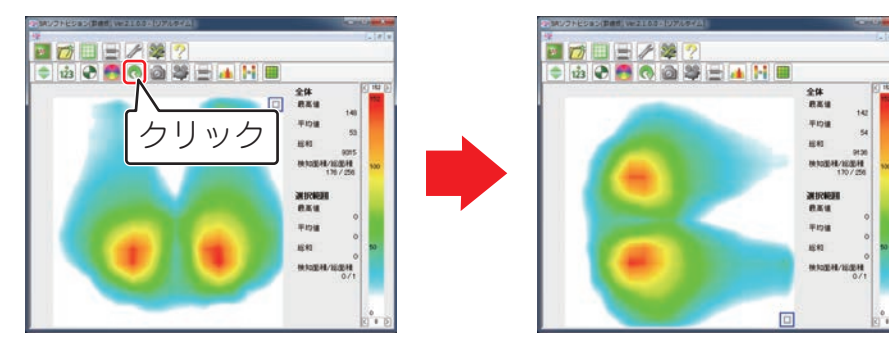

# **■ 圧力分布断面表示**

マウスクリックで指定された位置の、縦と横の断面イメージを表示します。右のグラフは指定され た位置の Y 軸断面イメージ、下のグラフは指定された位置の X 軸断面イメージです。

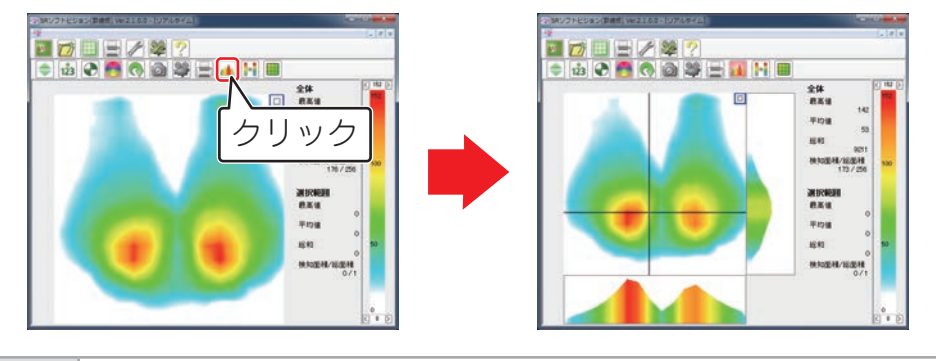

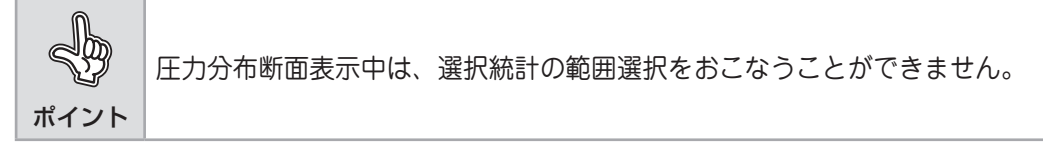

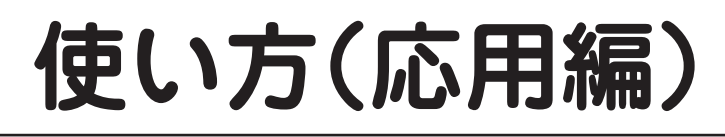

# **■ カラースケール分割**

圧力分布に使用する色数を減らし、色の違いを分かりやすくします。

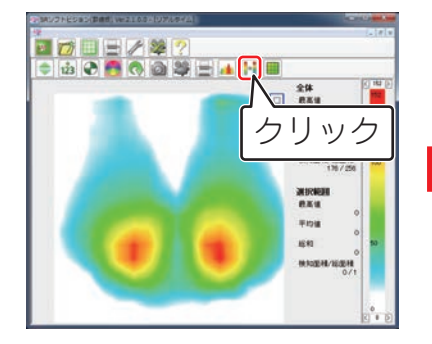

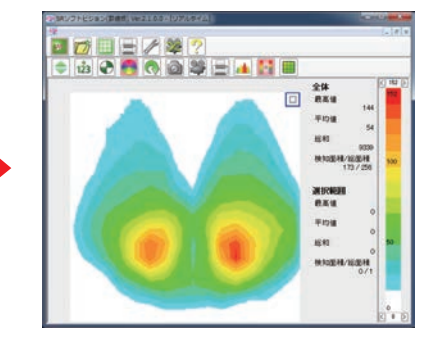

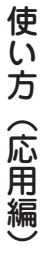

# **■ グリッド表示**

圧力分布表示エリア上に縦横 16 分割したグリッド(格子状の線)を表示します。

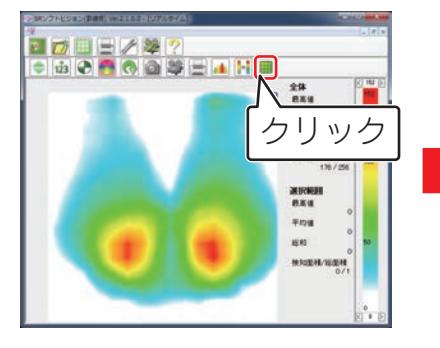

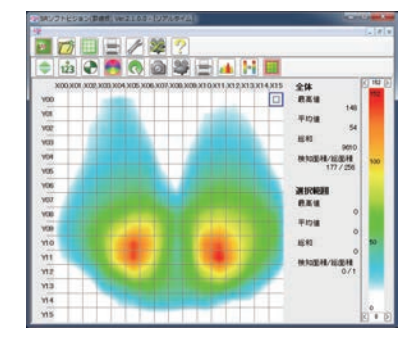

# **録画内容を編集する**

保存した録画内容の表示方法を変更したり、必要な部分を抜き出したりすることができます。 保存した動画データ (\*.sv2) を CSV ファイル (\*.csv) に変更する場合は、この操作をおこないます。

#### 31 ページ「保存した静止画・録画を表示、再生する」の手順 にしたがって、編集する録画を表示する

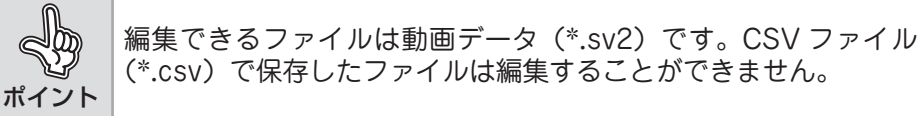

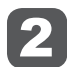

2 [ . 3 をクリックして再生停止状態にする

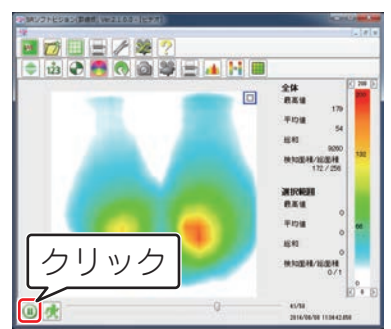

- ■3 表示方法をお好みの状態に変更する
- 必要な部分の開始地点に [ | | | | | | | | | を移動し、[ | | | | をクリッ クする

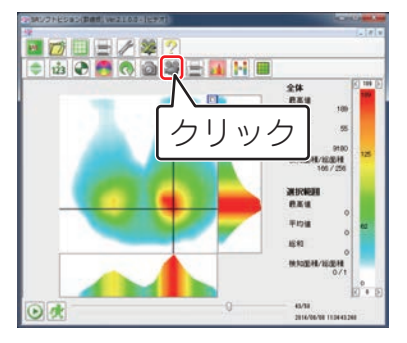

# **使い方(応用編)**

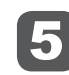

■5 必要な部分の終了地点で[■]をクリックする

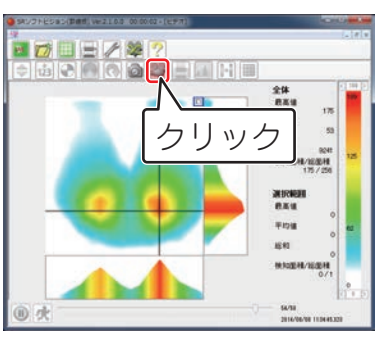

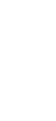

6 ファイル名をつけて[保存]をクリックする

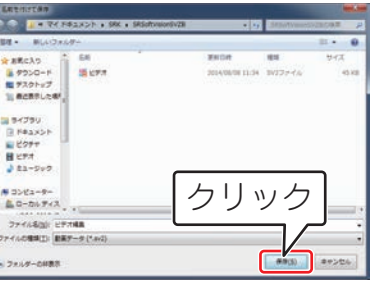

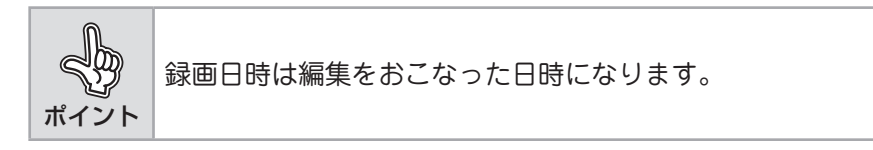

# **汎用動画ファイルに変換する**

保存した録画を Windows Media Player で再生できる形式(\*.avi) に変換することができます。 ※変換できるファイルは動画データ(\*.sv2)です。CSV ファイル(\*.csv)で保存したファイルは 編集することができません。

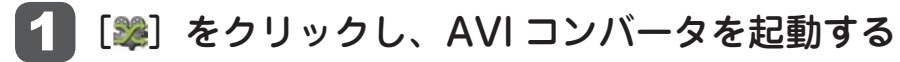

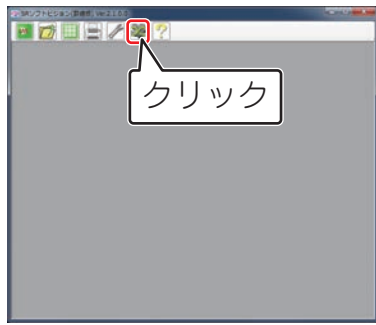

2 入力ファイルの [参照] をクリックして、変換元となる録画 ファイルを選択する

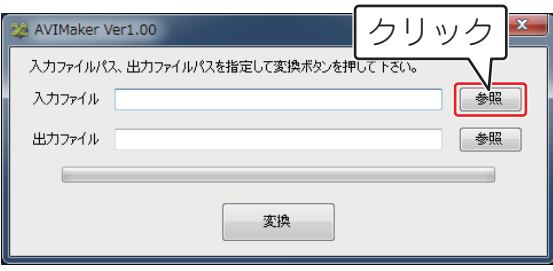

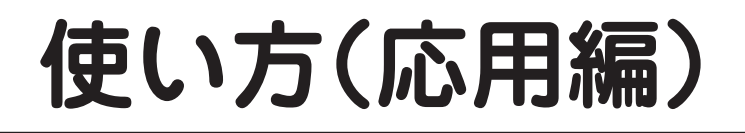

#### ■3】出力ファイルのファイル名をつけて、[変換] をクリックす る

初期値として変換元のファイル名が指定されます。 変換が完了すると「正常に変換しました。」と表示されます。

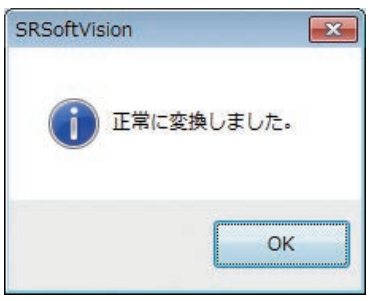

変換したファイルをダブルクリックすると、Windows Media Player で再生 されます。

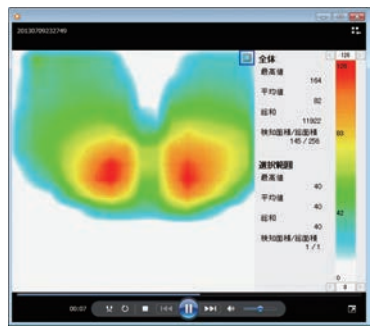

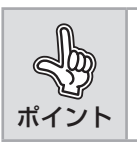

AVI ファイルの関連付けを変更している場合は、正しく再生でき ない場合があります。

# **各種設定**

# **■ ビューワーソフトウェアの設定を変更する**

COM ポートの接続先や録画間隔の長さなど、設定を変更することができます。

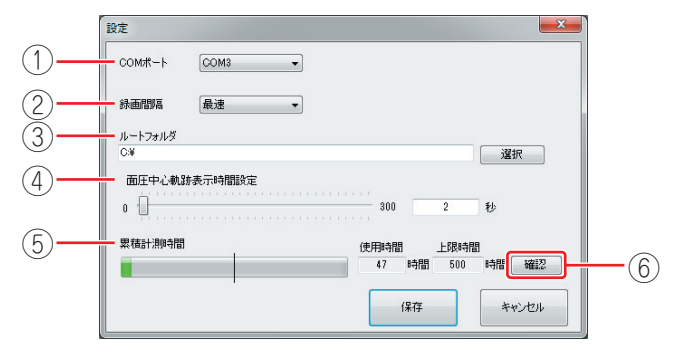

ポイント

リアルタイム表示中や録画中は、操作が制限される項目があります。

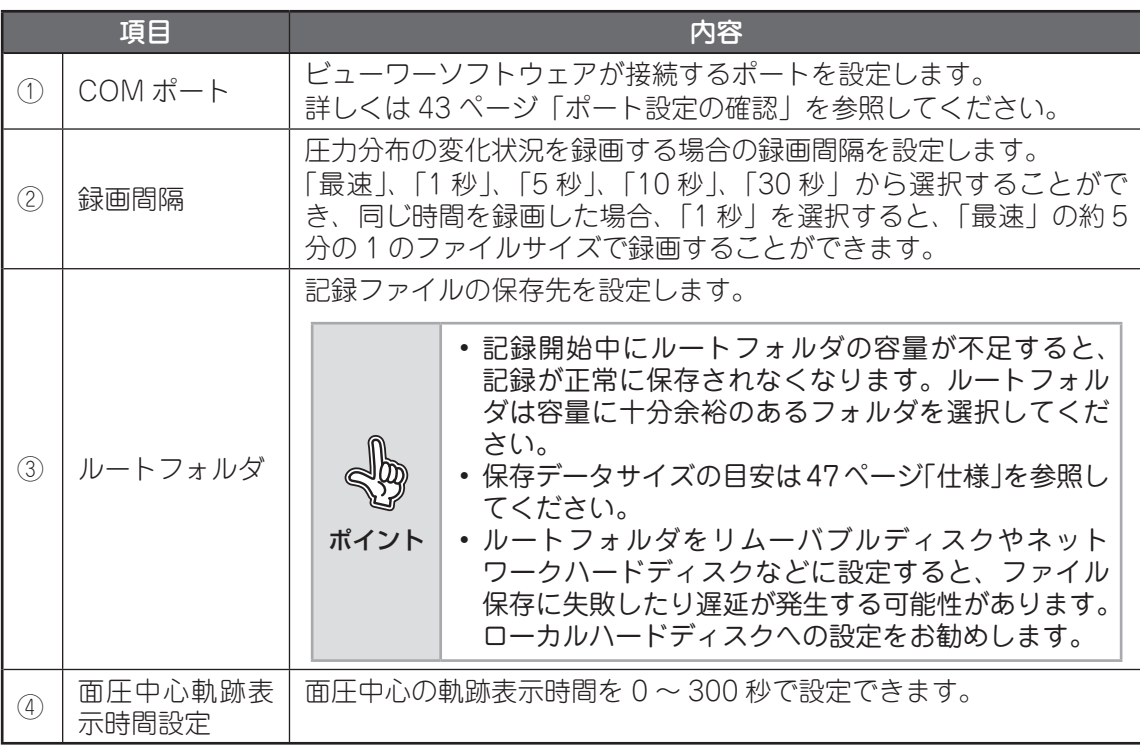

# **使い方(応用編)**

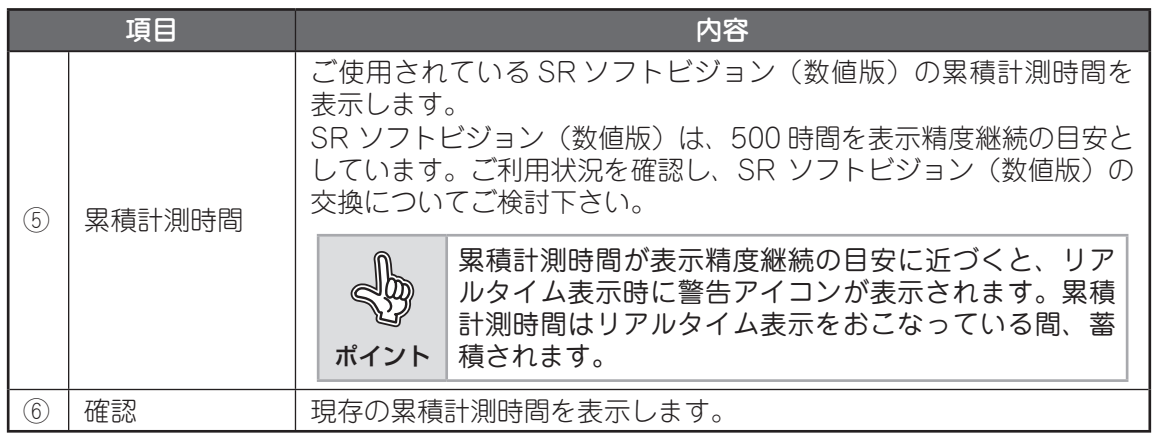

# **43とい方(応用編)** 43

使い方(応用編

# **■ ポート設定の確認**

ビューワーソフトウェアはパソコンの USB ポートを COM ポートとして使用しています。 Windows は、接続された機器に対して COM ポートを割り当てます。 ここでは SR ソフトビジョン(数値版)が割り当てられた COM ポートを確認する方法を説明し

ます。

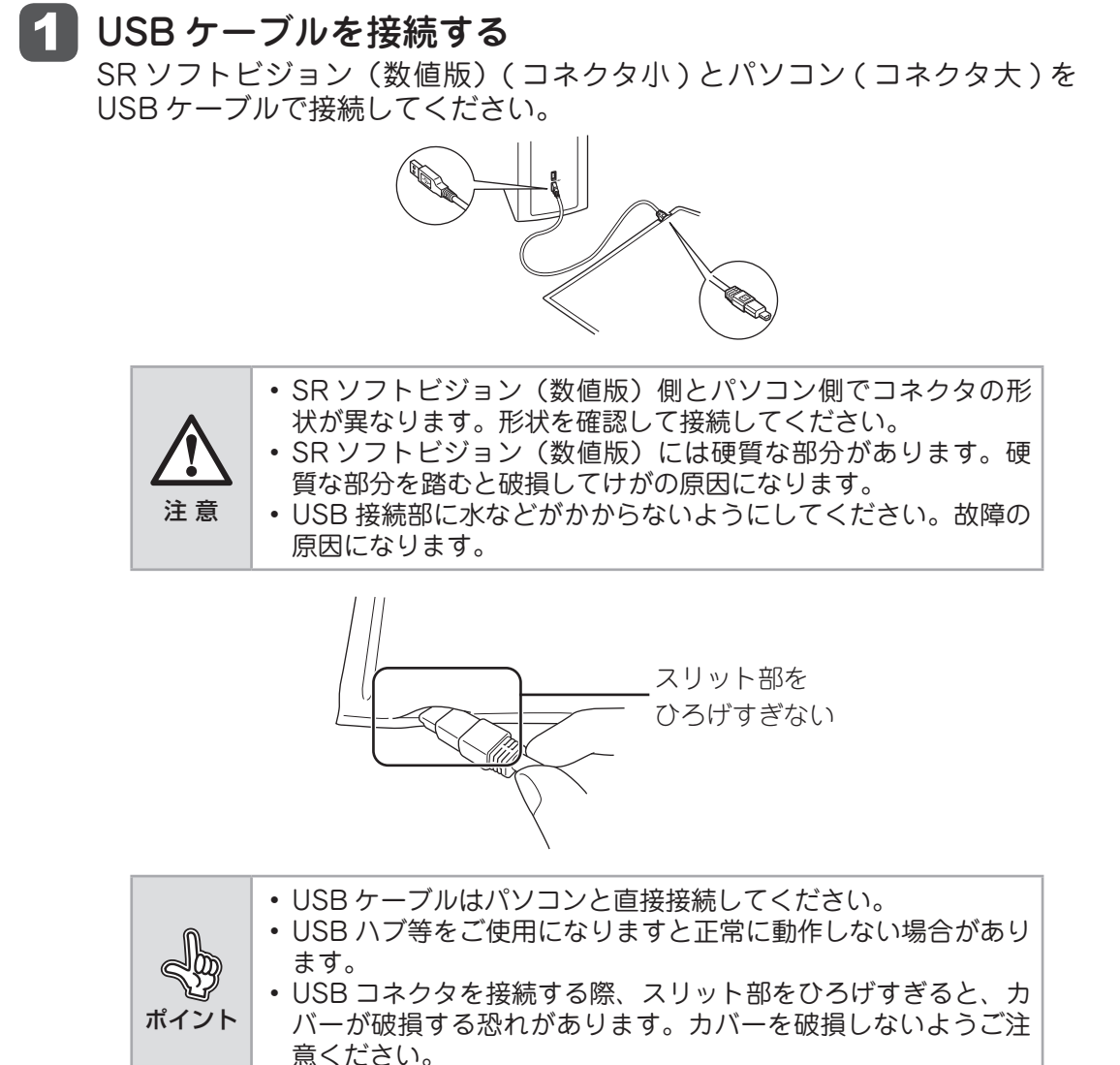

# **使い方(応用編)**

#### 2 デバイスマネージャーを開く

Windows のスタートメニューから「ファイル名を指定して実行」または「プ ログラムとファイルの検索」に「devmgmt.msc」と入力します。 [devmgmt]をクリックし、デバイスマネージャーを開いてください。

#### 3 ポートの設定を確認する

表示されているツリーから「ポート(COM と LPT)I の「▷]をクリックし て確認してください。

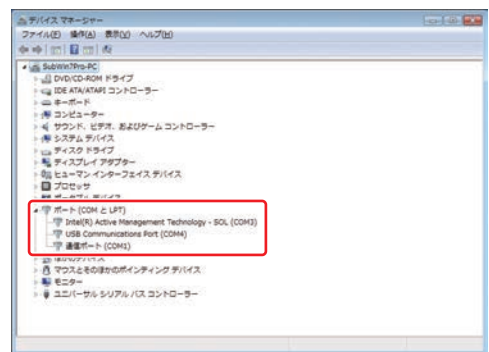

USB Communications Port(COMXX:XX は数字)、XX の部分が SR ソ フトビジョン(数値版)に割り当てられた COM ポートです。

ビューワーソフトウェアで COM ポートを設定する必要がありますので、メ ニューバーの「設定」から「COM ポート」を選択し、手順1~3 で確認し た COM ポートを指定してください。

# **その他**

# **こんなときは**

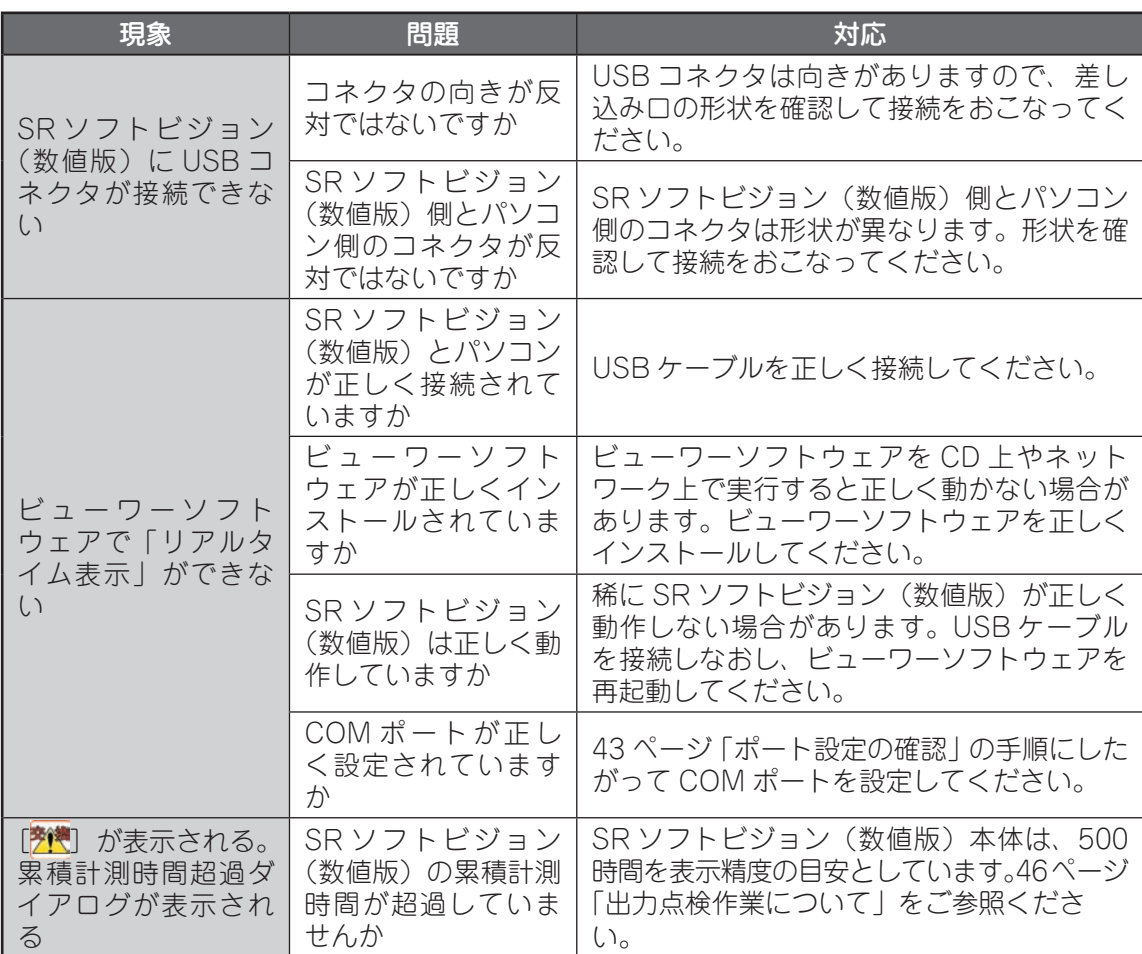

上記の対応をしても解決できない場合は、お客様相談室へご相談ください。

[お問い合わせ先] お客様相談室(フコク物産株式会社内) [お問い合わせ先電話番号] 03-3765-3228 [お問い合わせ先 FAX 番号] 03-3766-5019 [受付時間] 午前 9:00 ~午後 5:30(月~金) ※土・日曜、祝日および年末・年始、GW、夏期休暇を除く

お客様相談室を通じてお知らせいただいたお客様の個人情報は、お問い合わせ、ご相談、修理、 サポートおよびメンテナンスへの対応、確認およびその記録の目的のみに利用し、これ以外の目 的には使用しません。ただし、当該目的に必要な範囲において、個人情報を委託業者等の第三者 に開示することがあります。

# **その他**

# **お手入れのしかた**

お手入れをするときは、下記の点にご注意ください。

- やわらかい布によるカラ拭きか、水または中性洗剤を含ませてよく絞った布で軽く拭いてく ださい。
- 消毒液(アルコール)でお手入れするときは、消毒液を布に少し含ませて軽く拭いてください。
- 水や中性洗剤または消毒液でお手入れしたあとは、柔らかい乾いた布で軽く拭いてください。 そのあと自然乾燥させてください(ドライヤーなどで乾燥させないでください)。
- 揮発性の溶剤(ベンジン、シンナー等)の使用は、変形や変色などの原因になりますので避 けてください。
- 端子は定期的に乾いた綿棒などで清掃してください。汚れていると接触不良の原因になりま す。
- 清掃する際には破損に十分注意してください。

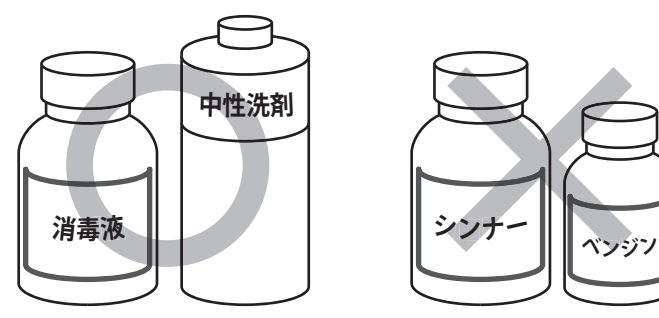

# **保管のしかた**

ご使用にならないときは、下記の点にご注意ください。

- 高温、多湿、ほこりの多い場所は避けてください。
- 取扱説明書を紛失しないよう、いつでも見られる場所に保管してください。
- 付属の保管箱で保管してください。

# **出力点検作業について**

## **出力点検作業 ¥15,000(税別)**

ご使用のセンサの面圧出力値を点検致します。詳しくは「お客様相談室」へお問い合わせくださ い。尚、ご依頼の際には付属の保管箱での梱包をお願いします。

## **センサシート交換 ¥80,000(税別)**

本センサをご購入頂いたお客様に限り、ご購入された日より 5 年間有償にてセンサシートの交換 を致します。詳しくは「お客様相談室」へお問い合わせ下さい。

# **ご不要になったときは**

SR ソフトビジョン(数値版)を廃棄する場合は、下記の方法にしたがって廃棄してください。

#### **販売店で廃棄する場合**

お買い上げの販売店またはお客様相談室にご相談ください。

#### **ご購入者様自身で廃棄する場合**

SR ソフトビジョン(数値版)(付属品を含む)を廃棄する場合は、「廃棄物の処理及び清掃に関 する法律」の規制を受けます。

- 個人のお客様が SR ソフトビジョン (数値版) を廃棄する場合は、お住まいの地方自治体の指 示(条例)にしたがって処理してください。
- 法人、企業のお客様が SR ソフトビジョン(数値版)を廃棄する場合は、産業廃棄物の扱いと なりますので、産業廃棄物処分業の許可を取得している会社に処分を委託する必要がありま す。詳しくは、各自治体にご相談ください。

## **仕様**

#### SR ソフトビジョン (数値版)本体

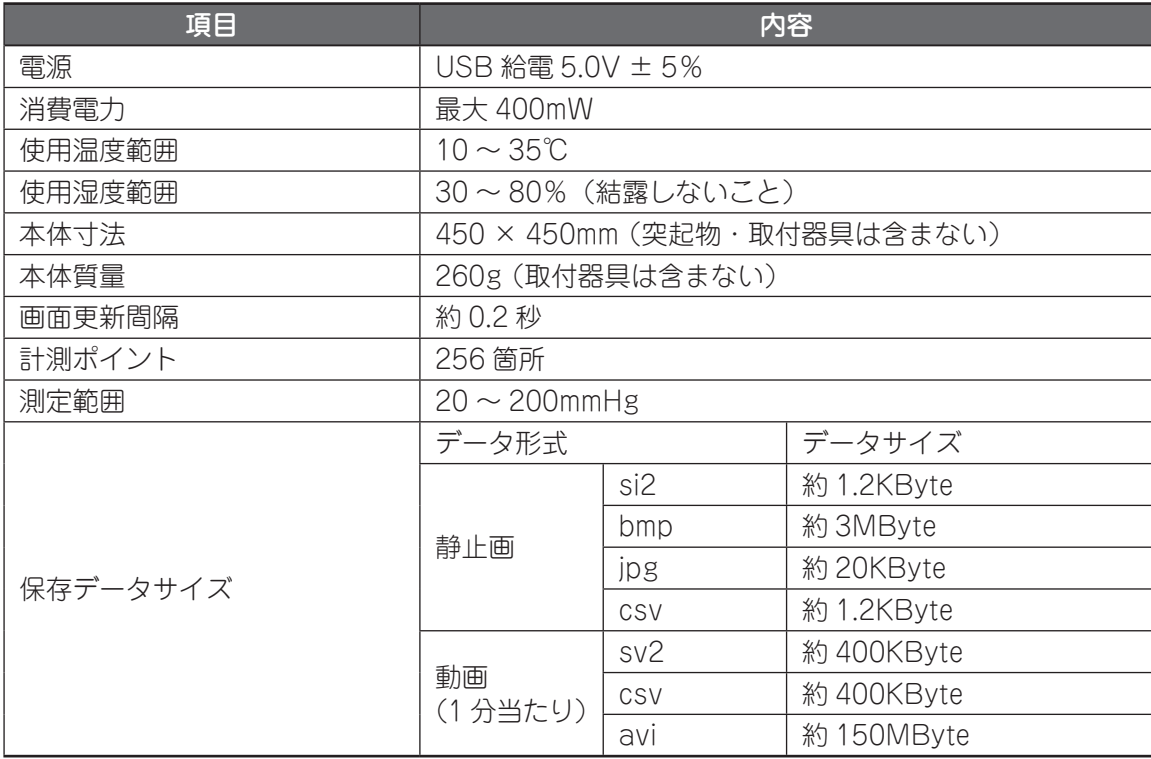

# **その他**

## **CSV ファイル(\*.csv)**

CSV(Comma-Separated Values)は、各測定点での圧力値をカンマ「,」で区切ったテキス ト形式のデータファイルです。表計算ソフトやメモ帳等のテキストエディタを利用して、データ の閲覧・編集をすることができます。

#### **CSV ファイルフォーマット**

#### 共通部分

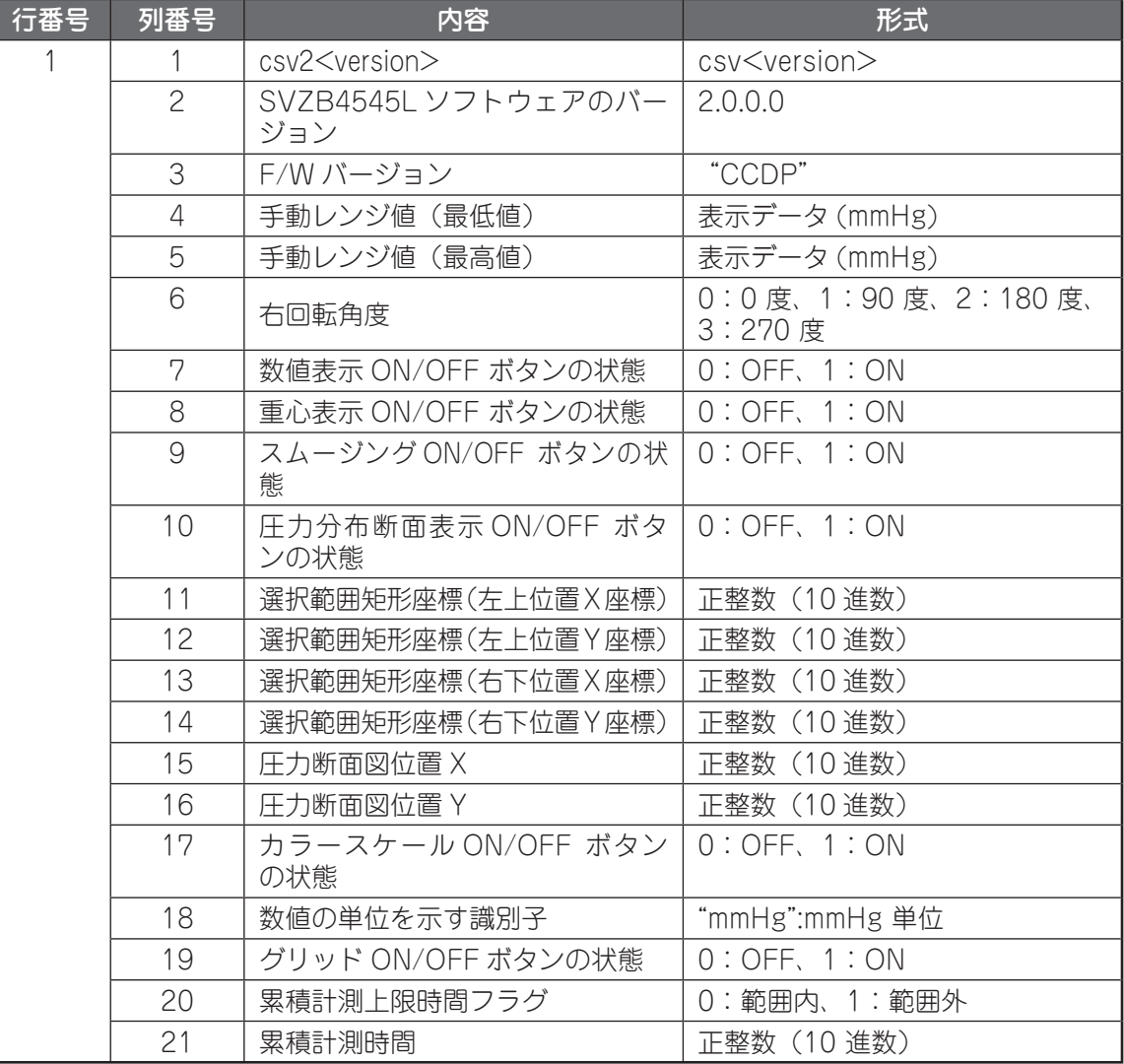

#### 動画の場合

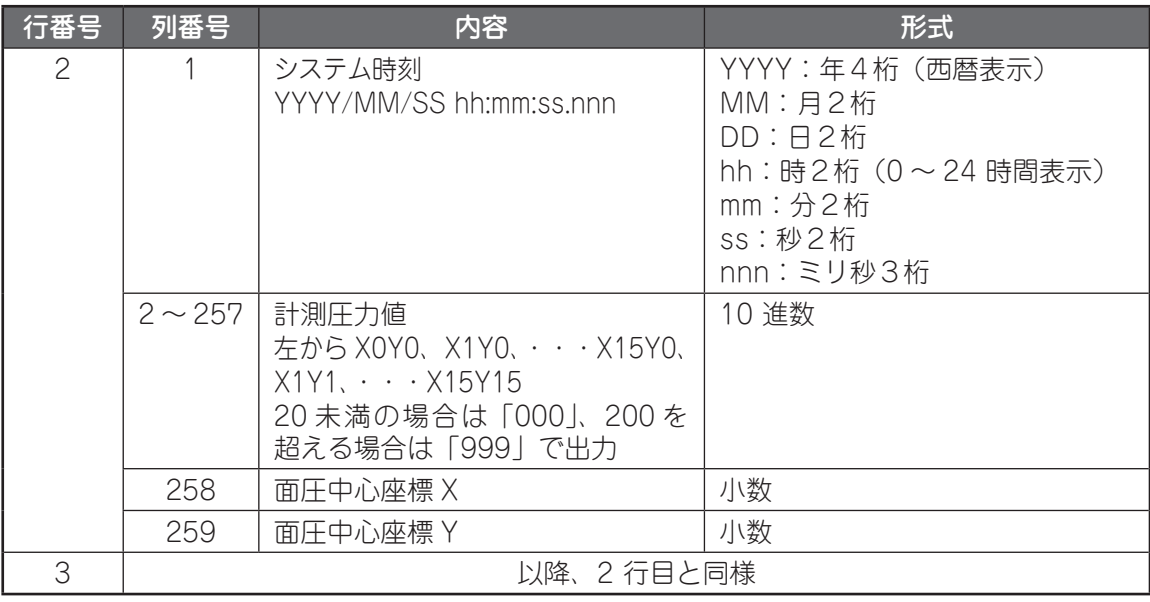

## 静止画の場合

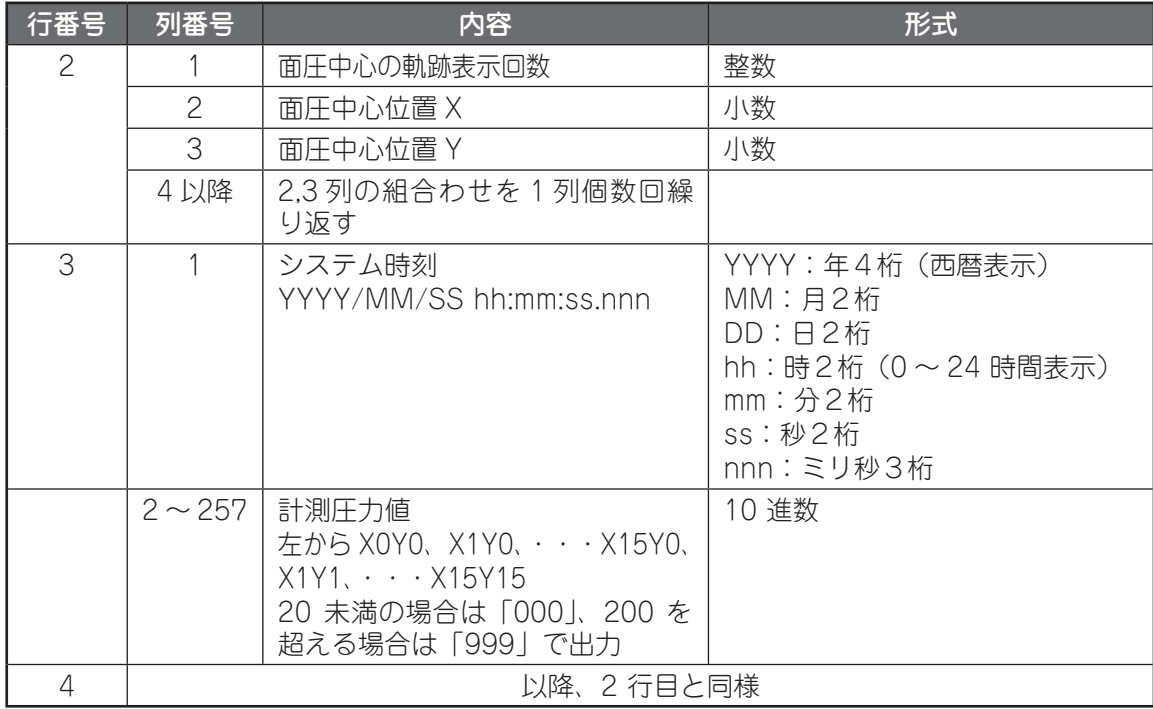

# **その他**

#### 輸送 / 保管条件

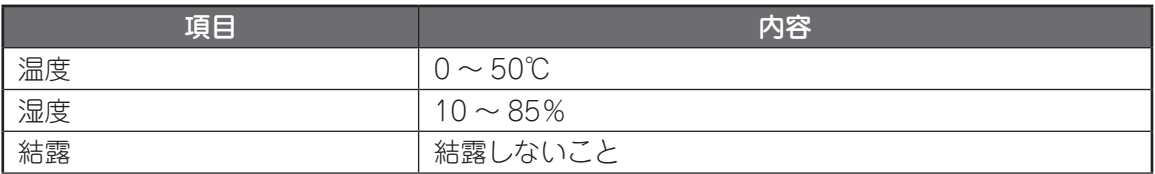

# **用語一覧**

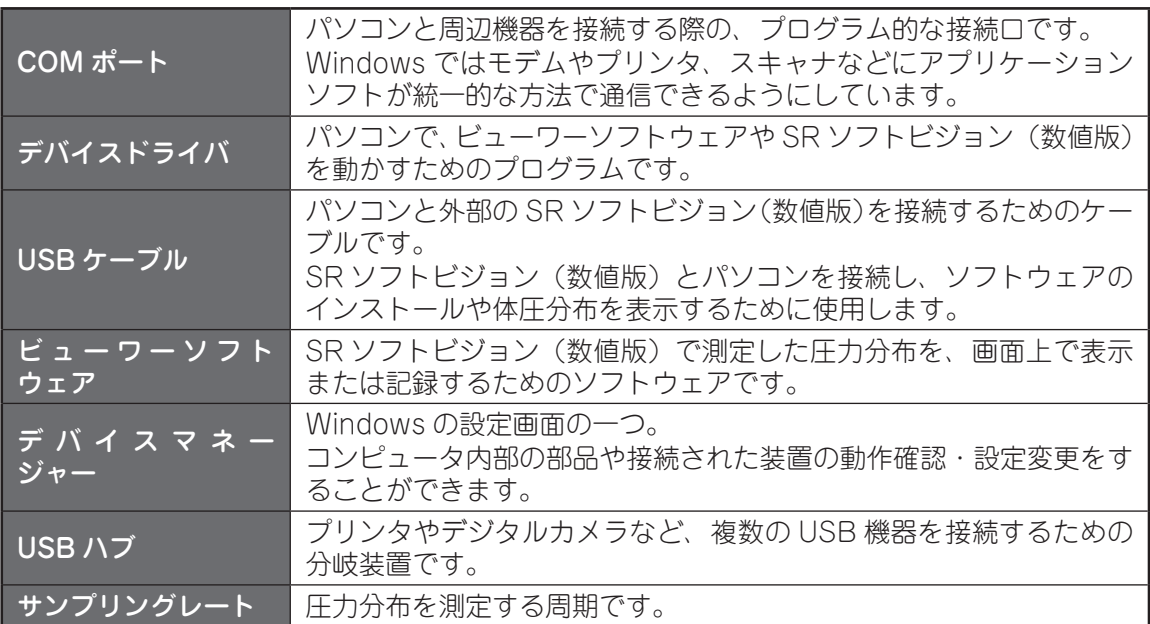

その他 その他

# **使用許諾契約書**

この使用許諾契約書は、お客様と住友理工株式会社(以下、「弊社」といいます。)との間に締結 される契約です(以下、「本契約」といいます。)。ご使用になる前に、本契約をよくお読み下さい。 お客様が本ソフトウェアをコンピュータへインストール、コピーまたは使用(以下、「インストー ル等」といいます。)することによって、お客様は、本契約のすべての条項に同意されたものと します。

- 1.定義
	- 「本ソフトウェア」とは、本契約書とともに弊社がお客様に提供する「SR ソフトビジョ ン(数値版)」という名称のビューワーソフトウェアのプログラムをいいます。
- 2. 使用許諾の内容・範囲 弊社は、お客様に対し、本契約の定める条件の下で、本ソフトウェアに関し、日本国内に おける非独占かつ譲渡不能の下記権利を許諾します。

記

- お客様は、本ソフトウェアを一台のコンピュータ上でのみ使用できます。
- お客様は、バックアップ目的で、本ソフトウェアの複製物を1個に限り、作成すること ができます。当該複製物にも、本契約の各条項が適用されるものとします。
- 3.著作権
	- 本ソフトウェア及びその取扱説明書等の文書に関する著作権およびその他の知的財産権 は弊社に帰属します。
- 4.禁止事項
	- お客様は、第三者に対し、本ソフトウェアを販売、再使用許諾、貸与、譲渡およびこれ に類する行為をすることはできません。
	- お客様は、本ソフトウェアを改変、リバース・エンジニアリング、逆コンパイルまたは 逆アセンブル等することはできません。
- 5.免責事項
	- 本ソフトウェアの不具合が、火災もしくは地震等の不可抗力または第三者による行為も しくはお客様の故意・過失により生じた場合、弊社は、責任を負わないものとします。
	- 弊社は、明示・黙示を問わず、本ソフトウェアに関し、商品性および特定の目的に対す る適合性その他の保証を一切いたしません。
	- 本ソフトウェアのインストール等に関連してお客様に損害が発生した場合、弊社は、そ の損害に対し、責任を負わないものとします。
- 6.有効期間
	- 本契約は、お客様が本ソフトウェアをインストール等したときから有効となり、解除さ れる場合を除き、期間の定めなく、本ソフトウェアを使用することができます。
- 7.契約解除
	- お客様が本契約の各条項のいずれかに違反した場合、弊社は、催告その他の手続を要せず、 直ちに本契約を解除することができるものとします。この場合、お客様は、本ソフトウェ アを以後使用することができなくなります。
- 8.準拠法
	- 本契約は、日本国法を準拠法にするものとします。
- 9. その他
	- お客様は、本ソフトウェアを使用するにあたり「外国為替及び外国貿易法」、「輸出貿易 管理令」その他の日本国の輸出関連法規を遵守するものとします。

その

**保証書**

#### **〈無償修理規定〉**

- 1. 日本国内において取扱説明書の記載内容に基づいた使用状態で、保証期間内に故障し た場合に無料修理をさせていただきます。
- 2. 無料修理をご依頼になる場合には、本書と商品および購入日時を証明できる書類(レ シート等)をご持参の上、お買い上げの販売店にご依頼ください。
- 3. 保証期間を過ぎたときは、有料で修理させていただきます。
- 4. ご贈答品などで本保証書に記入の販売店で無料修理をお受けになれない場合には、お 客様相談室へご相談ください。
- 5. 保証期間内でも次の場合には、無償修理規定の対象外とさせていただき、修理をする 場合には有料とさせていただきます。
	- ① 取扱説明書の内容に反する使用を行った場合、および不当な修理や改造による故障および損 傷の場合
	- ② 購入日時を証明できる書類(レシート等)がない場合
	- ③ 火災、天災等による故障および損傷
	- ④ 保証書の提示がない場合
	- ⑤ 弊社での調査により、商品に異常が認められなかった場合
	- ⑥ お買い上げ後、商品に対して、シンナー、ベンジン等の有機溶剤または殺虫剤に含まれる溶 剤を使用した場合、強い衝撃を与えたり、強い圧力をかけたり、落下させた場合、丸めたり、 折り曲げて使用・保管した場合、および本体に座っているまたは寝ているときに、本体、特 に硬質部周辺を強く引っ張ったり折り曲げたりした場合等に基づく故障および損傷
- ⑦ 日本国外において商品を使用した場合
- 6. 本書は再発行致しませんので、紛失なさいませんように大切に保管してください。

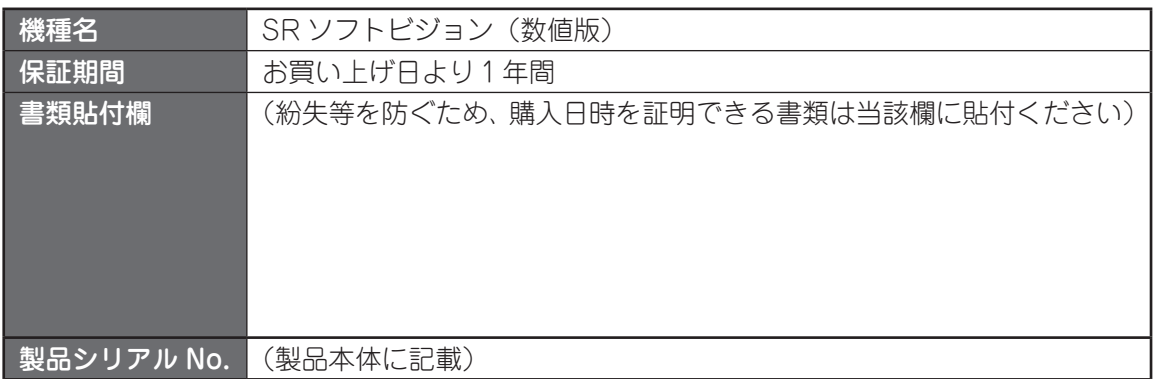

〒 485-8550 愛知県小牧市東三丁目 1 番地

TEL: 0568-77-2975

ホームページ : http://www.sumitomoriko.co.jp

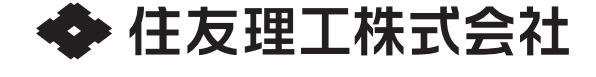

CCDS0051C